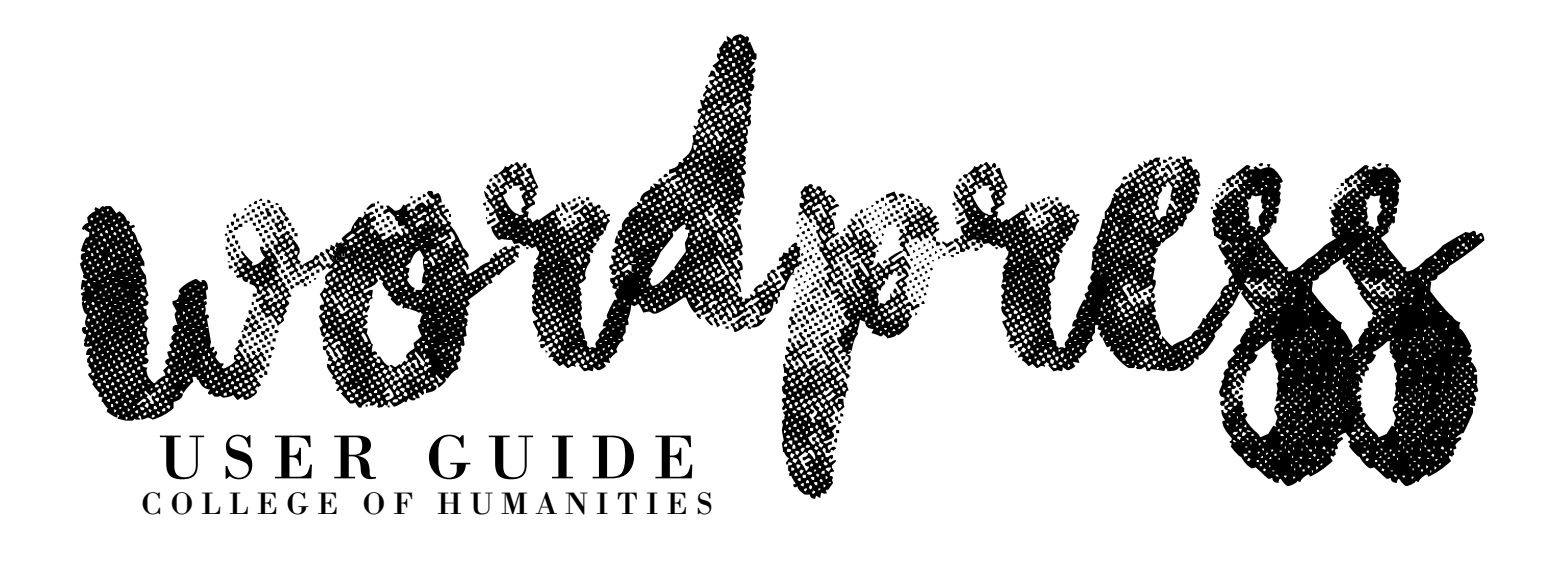

COLLEGE OF HUMANITIES WORDPRESS GUIDE | 2

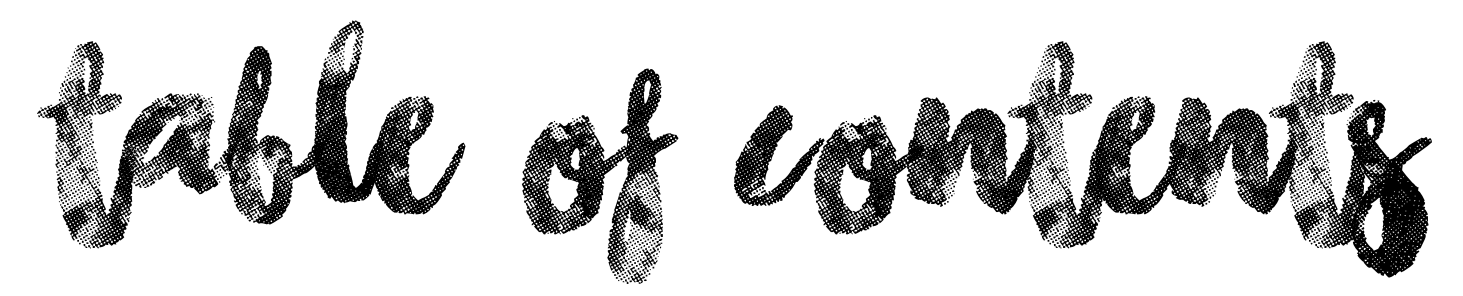

section one

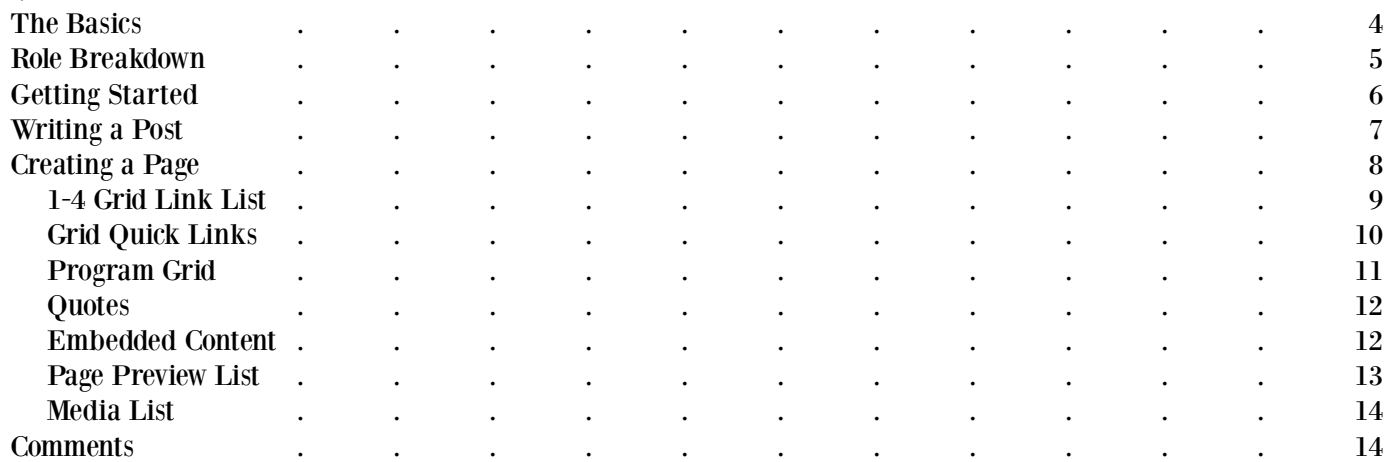

section two

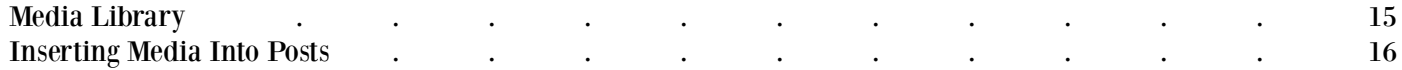

section three

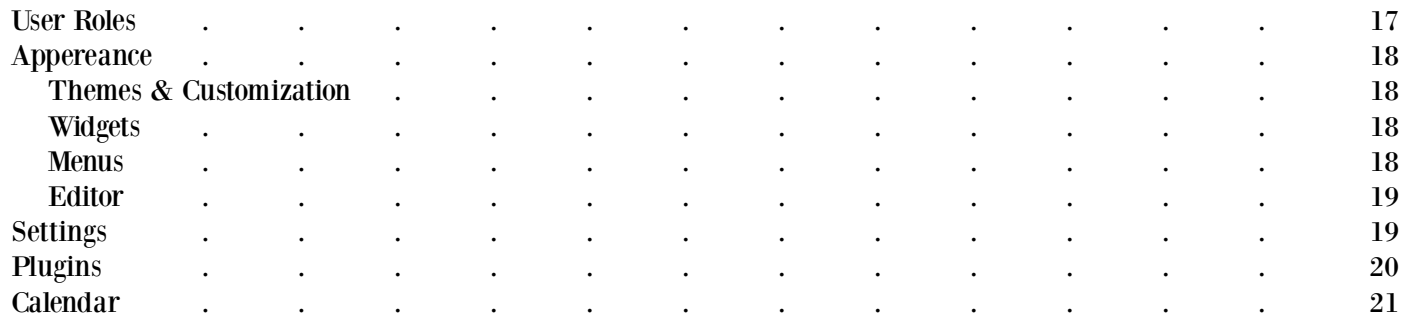

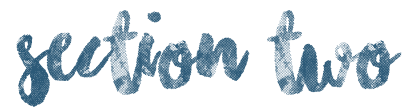

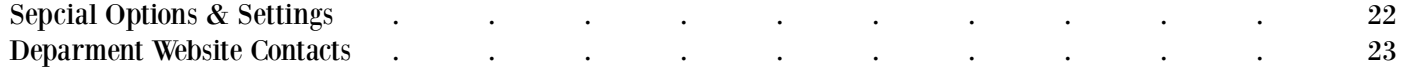

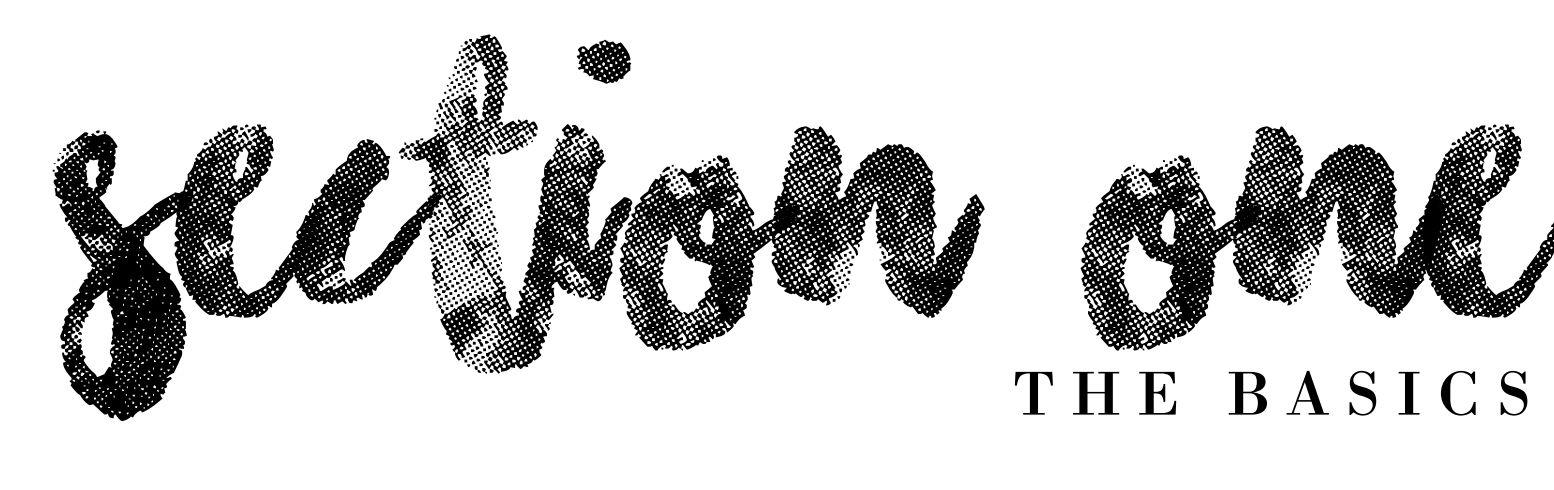

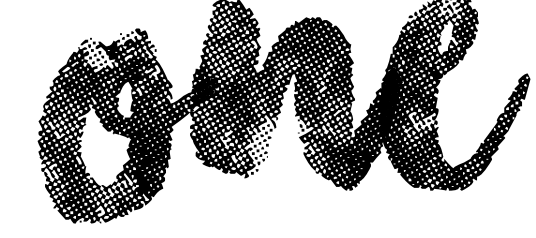

Welcome to the Wordpress guide for the College of Humanities. This manual is intended to give you an overview of the Wordpress processing system and how it functions in relation to the College's main web-

site, as well as each department's personal site.

#### WHAT IS WORDPRESS?

Wordpress is a website hosting platform that allows business, organizations, and individuals to create blogs and websites. It's easy to use, and is the host service the College of Humanities uses for all of their websites.

"Nobody phrases it this way, but I think that artificial intelligence is almost a humanities discipline. It's really an attempt to understand human intelligence and human cognition."

This guide is here to make sure you can do that. Each of the departments within the College of Humanities are undergoing transitions from independently created websites to a more stream-

> lined design. This transition began in 2015 and is headed by the Office of Digital Humanities.

Each department site is equipped with the main tenants of Wordpress sites, including Posts, Media, Pages, Appearance, Plugins, Users, Tools and Settings. These will be covered in the first few sections of this guide. The later sections will go over specific functions es-

pecially designed for the College of Humanities department sites.

#### WHAT YOU'LL NEED TO DO.

There are three main partners in maintaining your site: you, the College of Humanities communications team, and the Office of Digital Humanities. The graphic on the next page details each department's individual roles and lets you know who to contact about issues that may arise in working with your site.

#### YOUR DEPARTMENT SITE.

We use Wordpress, a website creation platform to run both our general college website as well as individual department sites. While there are permanent staff members who work to maintain the college's websites from the back end, it's important for designated members in each department to know how to manage the basics.

# T H E D E P A R T M E N T

You are responsible for

- » Accurate Info
- » Identifying and securing pictures
- » Maintaining calendar and news
- » Determining navigation structure
- » Any multimedia and/or social media
- » Porting (copying/pasting) of initial content

# T H E C O M M U N I C A T I O N S T E A M

we will take care of

» Information architecture (how to label menus, pages, etc.)

- » Social media strategy
- » Porting (copying/pasting) of initial content

# OFFICE OF DIGITAL HUMANITIES

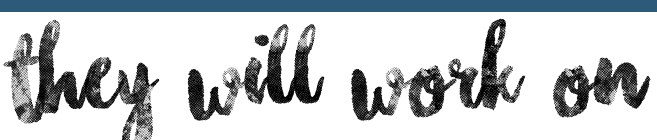

- » Setting up site structure and data
- » Maintaining security and backups
- » Functionality, bug fxes, etc.

who do do the contract of the contract of the contract of the contract of the contract of the contract of the contract of the contract of the contract of the contract of the contract of the contract of the contract of the

# L O G G I N G I N

Let's begin with learning how to login. 1. Type the URL of the website you'd like to access into your search bar. (humanities.byu.edu) 2. Add "/wp-admin" to the end of the URL. BYU's NetID login screen should appear. 3. Type in your username and password.

now lets get started

By entering your NetID, a user will automatically be created for the site. You can edit each user's clearance levels by clicking on "Users" once you've reached the Dashboard.

# T H E D A S H B O A R D

Q U I C K T I P

 $N \Omega$  .

The dashboard is the main hub of any Wordpress site. Explore the graphic below to learn the basics for all of the actions available to you from this screen.

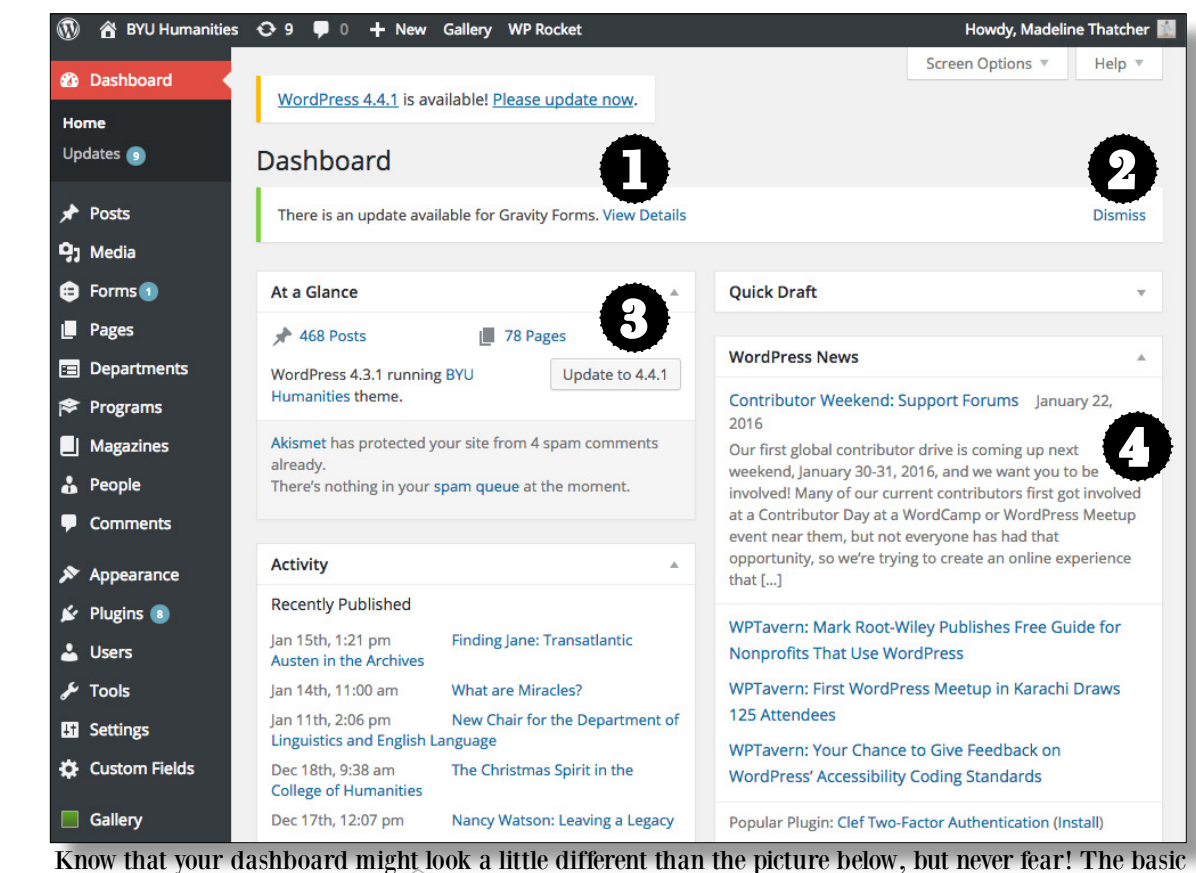

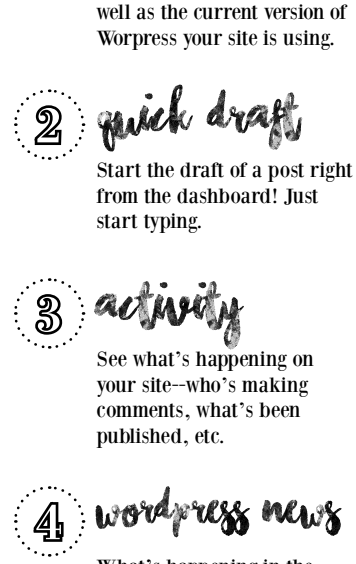

 $\scriptstyle\rm II$  at a glance

The "At a Glance" feature shows how many published posts and pages you have, as

What's happening in the Wordpress community? Find out here!

COLLEGE OF HUMANITIES WORDPRESS GUIDE | 6

components are still the same!

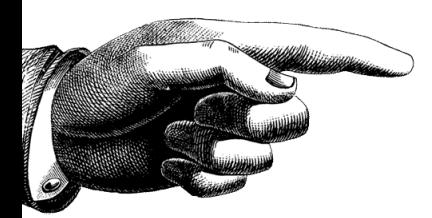

Posts are the foundation for Wordpress sites. Here's how you make one.

#### 1. Start by heading to the "Posts" tab on the left hand side of the Dashboard. This will give you an inventory of all

of your posts either published or saved as a draft. This page will also give you details on each post regarding the author, comments that have been published to the post, and the date it was made public. To make a post, go ahead and click "Add New" at the top next to the header for this tab.

2. Add a title to your post. Make it something specific! This makes it easy for visitors to your site to search for specific posts, as well as search engines to pull your article to the top of the showcased results. Once you've got a title, click "Add Row." This will allow you to add different types of content to your blog. For normal, normally

news-related text-based posts, select "Default Content." 3. Write your post. Add media (either pictures, videos, music, or any combinations of the three) to your post by clicking the "Add Media" button when your cursor is in the right place. Make sure to add a featured image. This is done by clicking on the "Add Featured Image" link on the right side of the page.

4. Add categories and tags to your post in order to make it easy for people to find your articles. Posts are collated based on their categories and tags. For example, posts categorized / tagged as "News" will automatically be placed in the "News" carousel, which makes them easy to find in once place.

» Categories are broader than tags and are great ways to group large numbers of posts together. The College of Humanities has each specific department labeled as a category. This way, department heads, chairs, and students in related majors can easily access all published information. Categories should be added to post pretty sparingly.

» Tags are where the real magic happens. Tags are more specific than categories and can be added in larger quantities to a post. To take a look at your most common

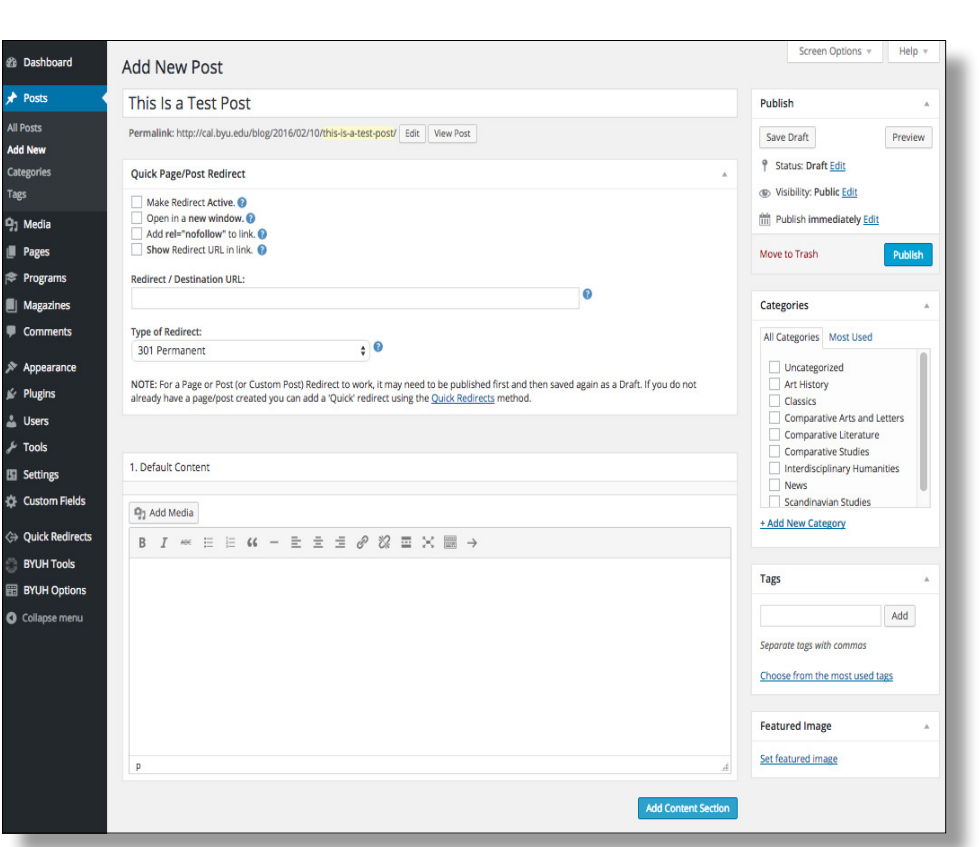

M A K I N G A P O S T

start writing

tags, click the "Tags" tab on the right hand side once you've selected the main "Posts" tab. A word cloud containing your most used tags will appear. Click on these to see which posts have been tagged.

5. Publish your post! Let people know you've got something to say. Make sure people can see your post. If a post is still in the pre-publishing phase, it'll appear as a "Draft." You can change who's able to see the post by toggling the "Visibility" option. (For posts containing information that should only be available to certain people, keep it private and password protected.)

Know that you don't have to publish your work right away. It's sometimes a good idea to write a new blog posts in advance and then release them periodically throughout the week, which will keep your workload light while still maintaining a regular posting schedule for your followers.

You can share the link to your blog post on Facebook, Twitter, and Instagram. This will boost your readership and create more traffic for your sites.

# making a list L A Y O U T S

Creating a page is as easy as creating a post. Actually, it's exactly the same! The difference comes in the content.

Posts are for timely pieces of information, such as news reports or feature articles. Pages are for static content, or information that you'd like to have constantly available to visitors to your site.

Pages can be created either as standalone pages or as "umbrella" pages that house other pages, posts, or pieces of media. We'll talk about placing these pages on your website on page 18, but for now, we'll go over how to make the collective or "umbrella" page first.

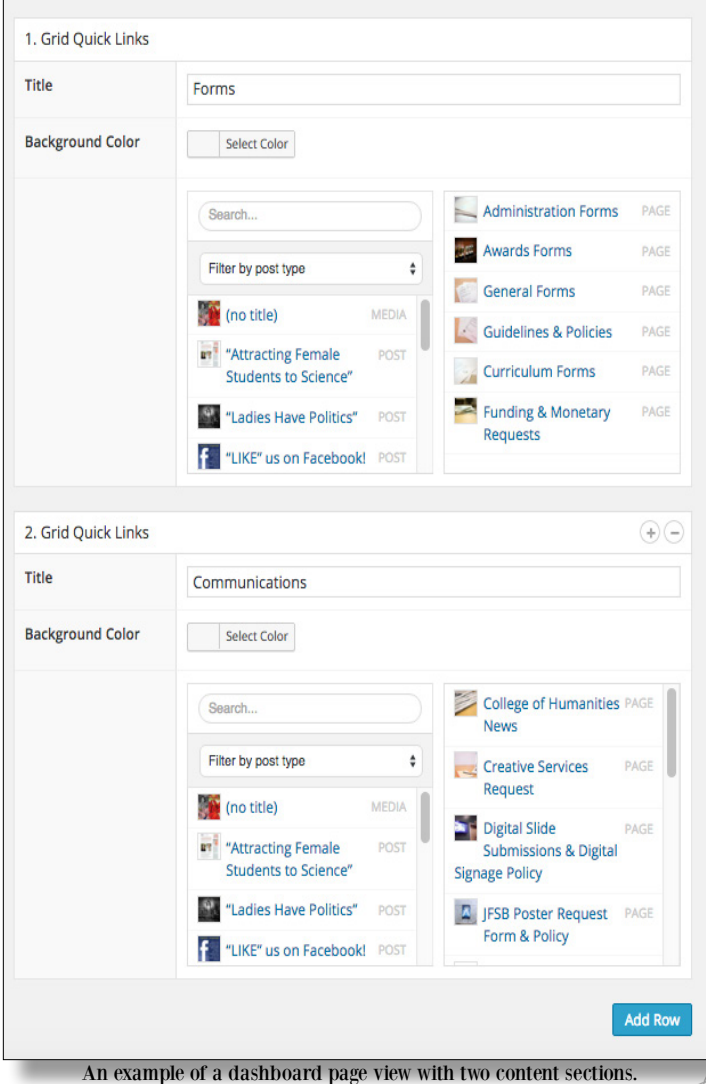

1. Begin by creating a new page that works as a general categorizer for all of your additional pages, posts, or media items you'd like to add. Some examples could be "Department Toolkit" (for things like room scheduling request forms, or sign-ups for weekly lectures) or "Department Documents" (for items like department logos or best practices).

2. Click "Add Row." You can add a "Default Content" box first to add a brief description of the page as a whole. Then click "Media List." A content box like the one below will appear. You can add multiple "Rows" or types of content to the same page. Each will have a header over the new type of content so people can differentiate between each section.

3. Enter the name of the pages you'd like to group together in the search bar on the right side of the box. Pages or posts that contain the content you searched for will be filtered in the box below.

4. Hover your cursor over the page or post you'd like to add. You'll see a "plus" sign appear. Click it. The page or

post will now be added to the list on the left. Continue to search for your posts and pages. 5. Set a featured image that will serve as an icon for all of the pages and posts as a collective group.

6. Click "Publish."

Know that if you'd like to make changes to the featured image for the page (the photo icons that appear next to each option) or change the page's title within the list, you'll need to make those edits on the page itself. Once that's been in done, those changes will be reflected in the compiled collection.

**Default Content** 1-4 Grid Link List **Grid Quick Links Program Grid** Quote **Divider Embedded Content Magazine Carousel Page Preview List Media List Person List** 

**Add Content Section** 

COLLEGE OF HUMANITIES WORDPRESS GUIDE

For each page description, you will see a "Dashboard" view and a "Published" view. The dashboard view will display the fields that need to be completed in order to create the page. The published view will be what appears on the finalized page.

- » 1-4 Grid Link List
- » Grid Quick Links
- » Program Grid
- » Quote
- » Embedded Content
- » Page Preview List
- » Media List

more examples

For each page type that can be found on the main College website, a gray circle like this one will appear on the page. Search for the title in the box to see a live example of the page you're learning about.

#### POSTS & PAGES TUTORIAL #1

Make three sample posts with filler content. Make sure each page has a title, at least one category and one tag, and a featured image. Make sure each is a public, published post. We'll come back to these at the end of the next section.

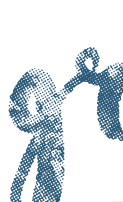

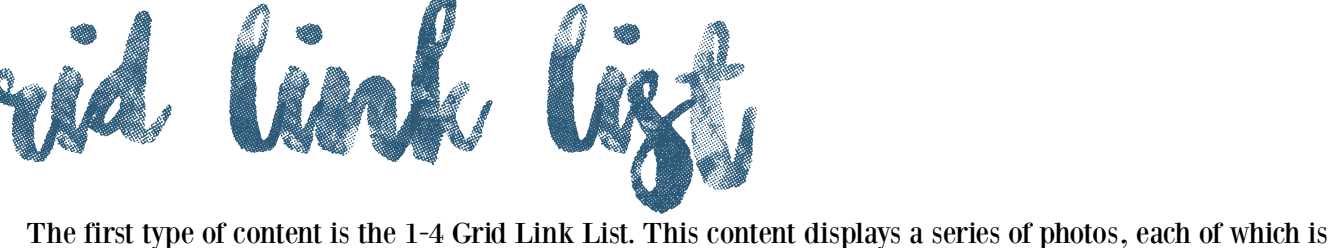

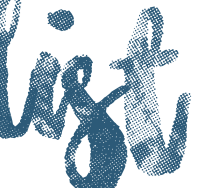

linked to another page or website. This layout is great for sharing photos rather than text. When this page is properly created, by hovering over the picture, a translucent blue box will appear over the photo. People can then click on the arrow to be directed to the associated web page.

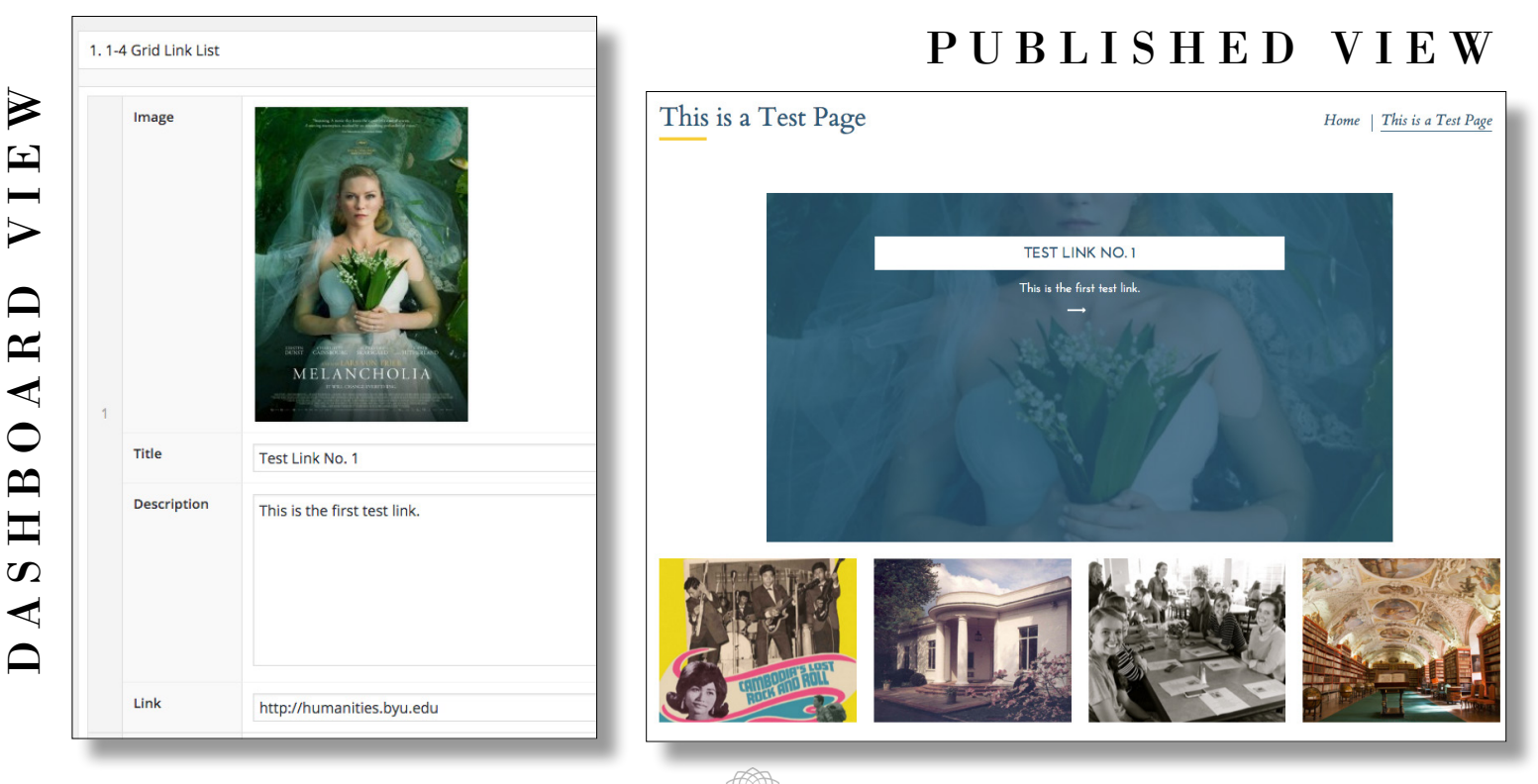

grid quick links are designed for pages already established on your blog. After you create a Quick Links content box, two columns will appear. The left column is a list of all your published posts, pages, and media items. By hovering your cursor over content in the left column, a "plus" sign will appear. By clicking it, the item you selected will move to the right column. The items in the right column will appear on the page like the bottom picture.

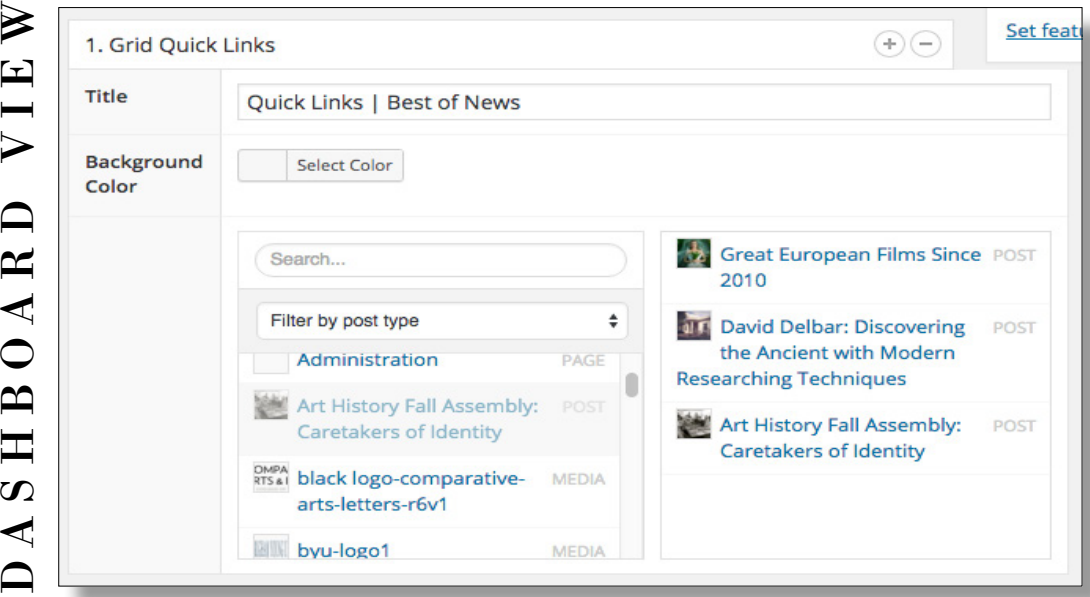

 $\sqrt{ }$ 

### P U B L I S H E D V I E W

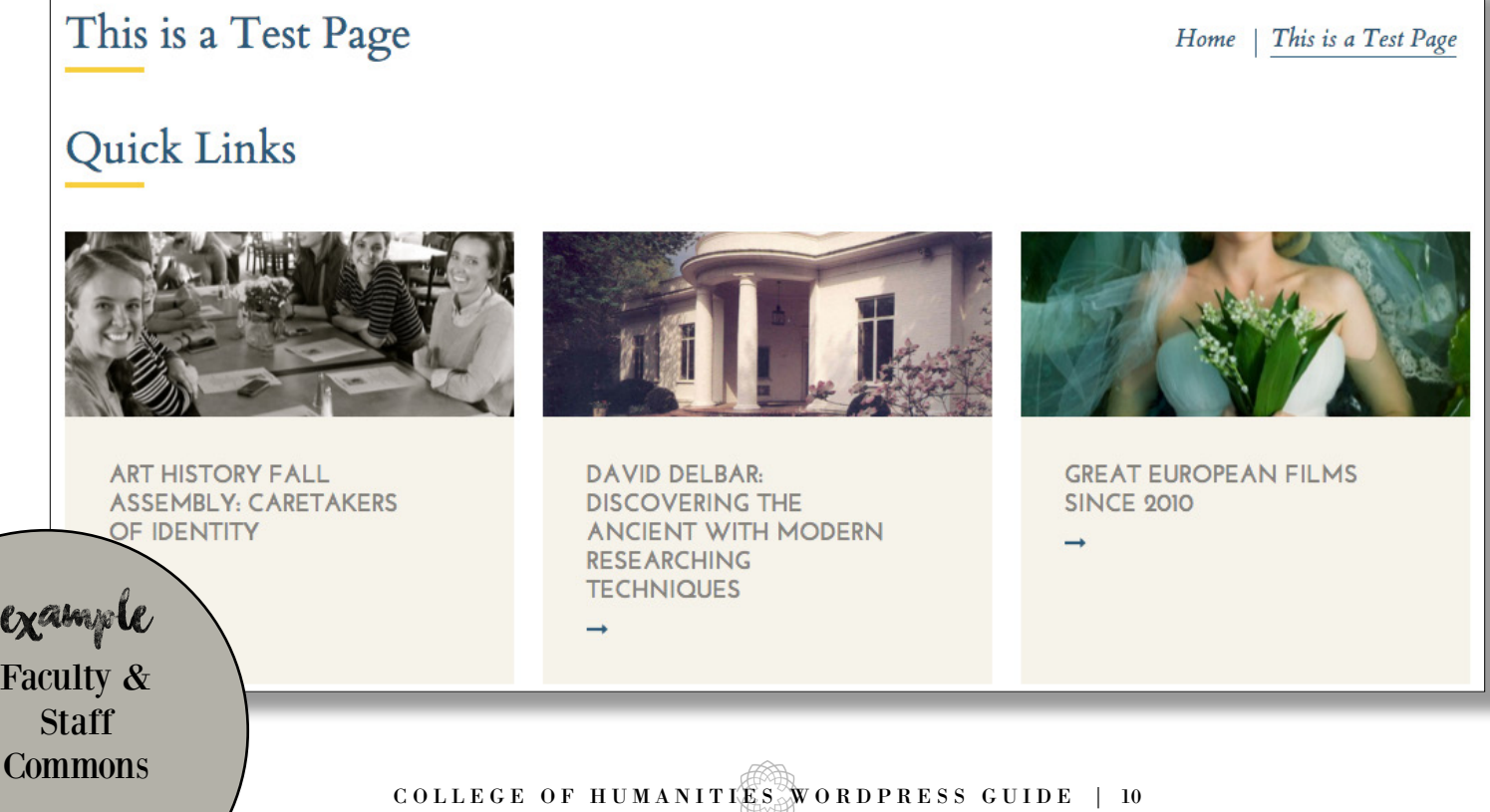

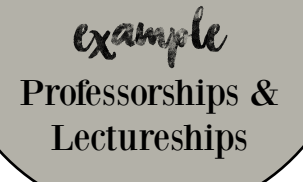

A program grid appears as a series of tiles that flip to display more information when clicked.

In order to create the tile layout, add the "Program Grid" content box. Like the "Grid Quick Links," there will be two columns. Selecting programs from the list on the left will make them appear on the right.

The final layout, as displayed below, can be used for more than just programs within your department. Any kind of information you want can be displayed this way. Just create a new program and add a category.

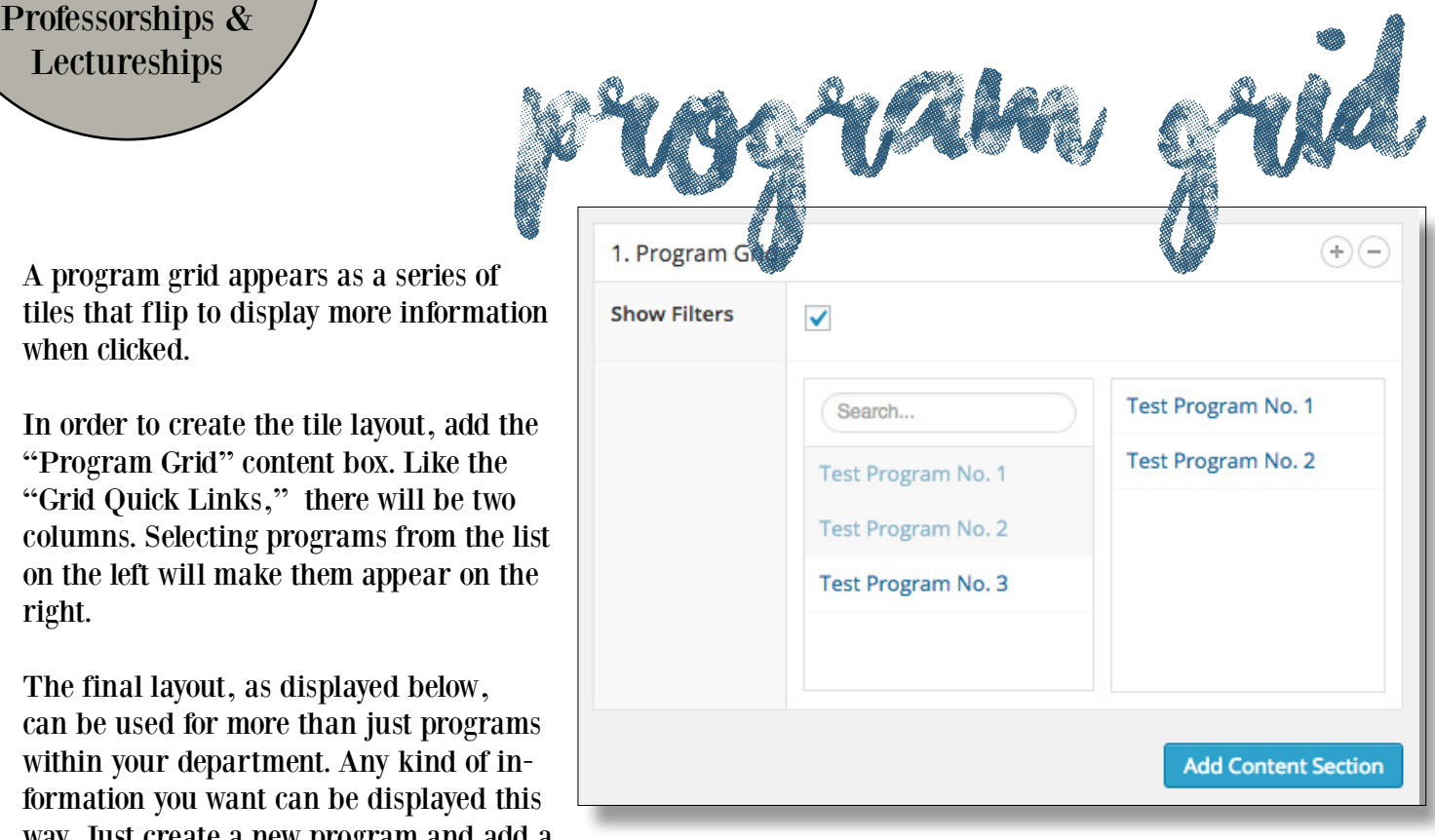

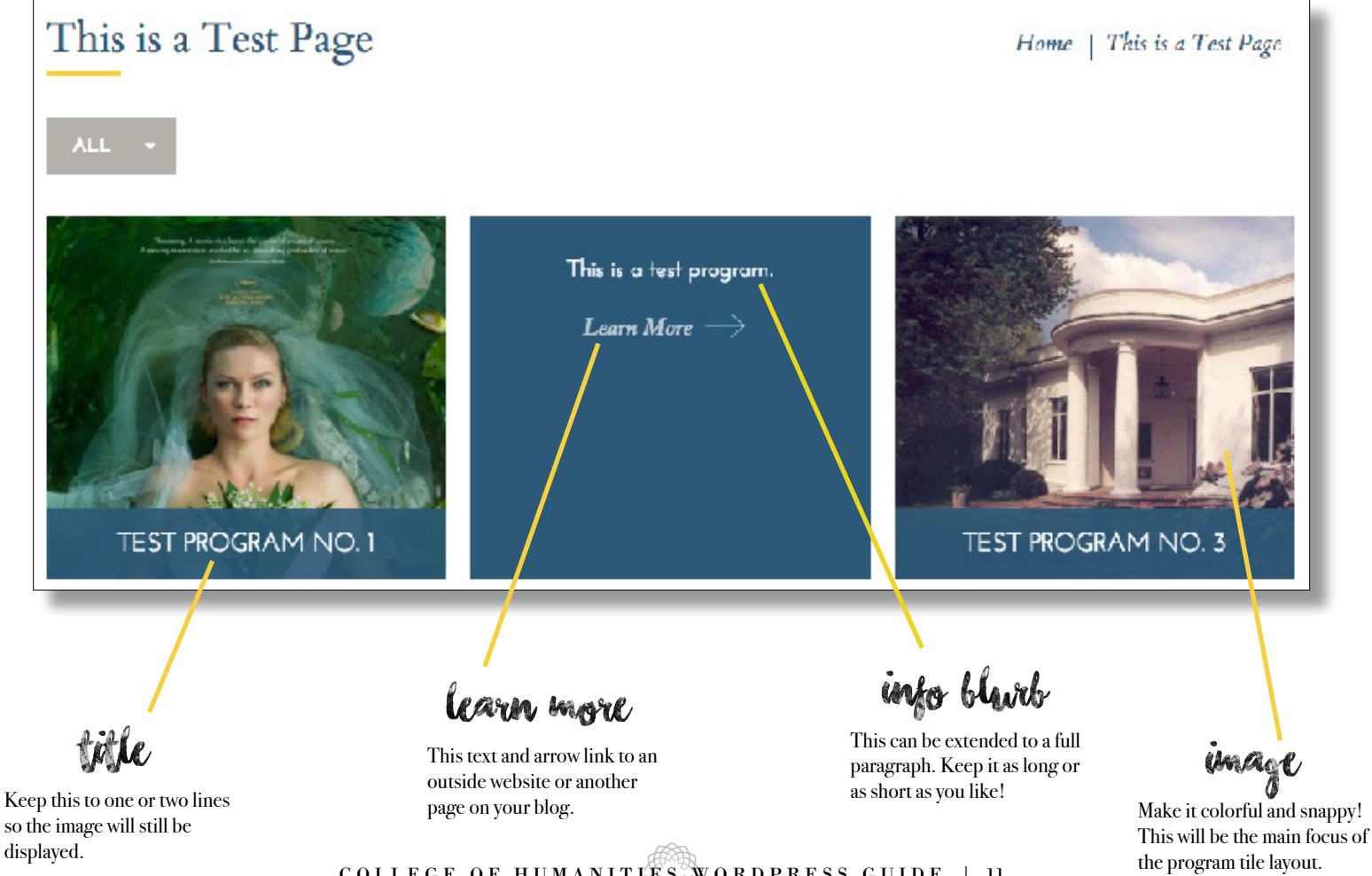

COLLEGE OF HUMANITIES WORDPRESS GUIDE | 11

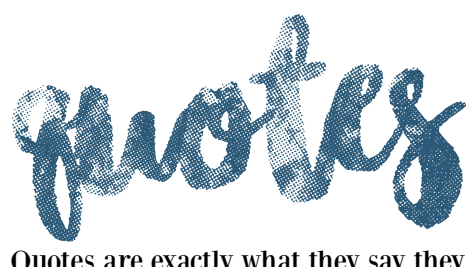

Home Page example

Quotes are exactly what they say they are--quotes! These content blocks are great for grouping with other types of blocks, especially for emphasis. They're easy to put together. Just fill in the "Content" and "Author" boxes and add a background image. Here's an example with a popular Brigham Young quote.

D A S H B O A R D V I E W P U B L I S H E D V I E W

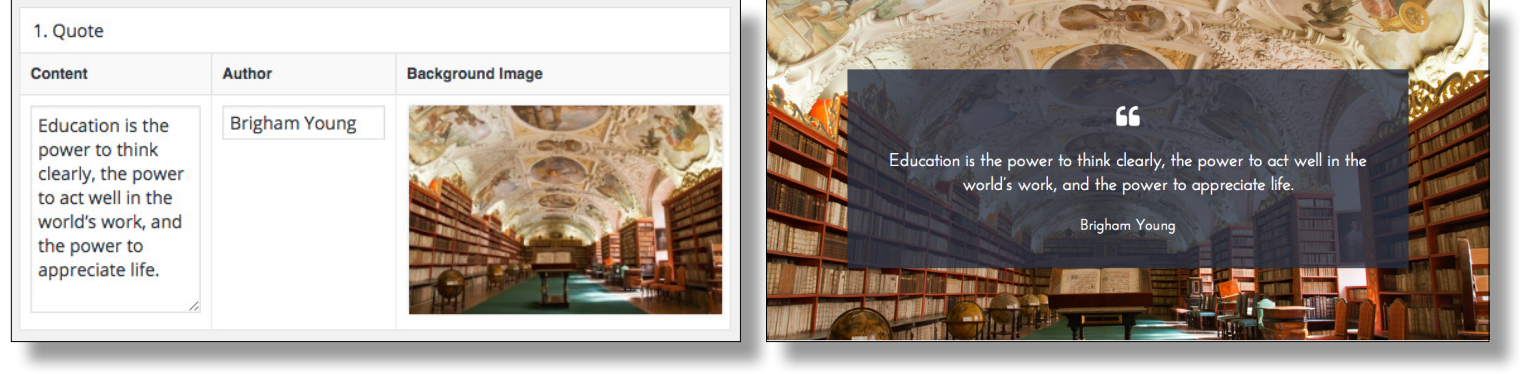

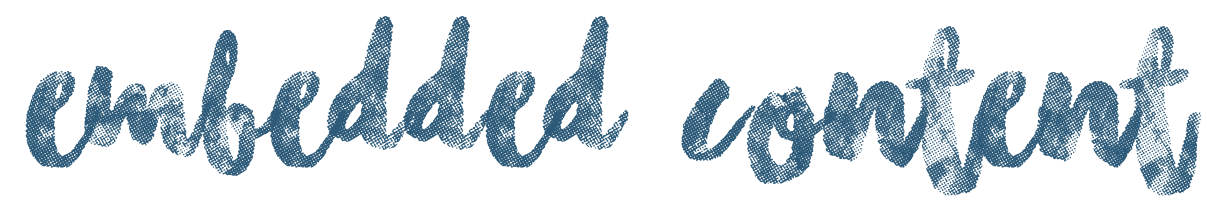

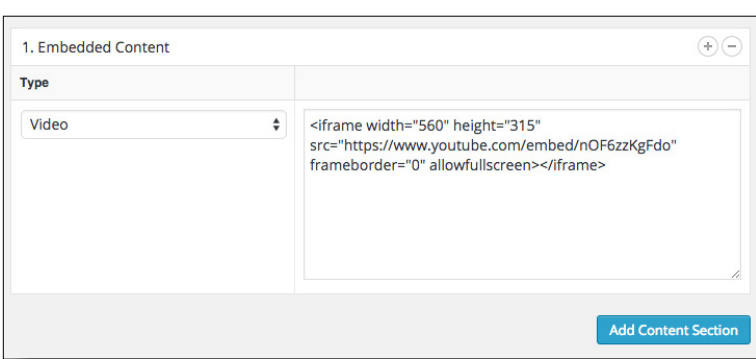

Embedded content is used to share video files on your site. To do this, you'll need to copy and paste the embed link from the site in question. You'll find this link in various placed depending on the site, but it should look something like the image on the left.

You can add a section of "Default Content" above or below the media to add a description for the video.

### P U B L I S H E D V I E W

Know that in order to get the embed code, the video you'd like to share on your page has to be uploaded elsewhere (like Youtube or Vimeo).

These videos also don't necessarily have to be your own. You can share any video with an embedded link with this type of page.

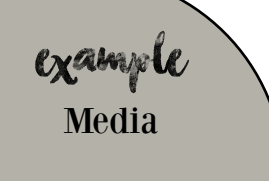

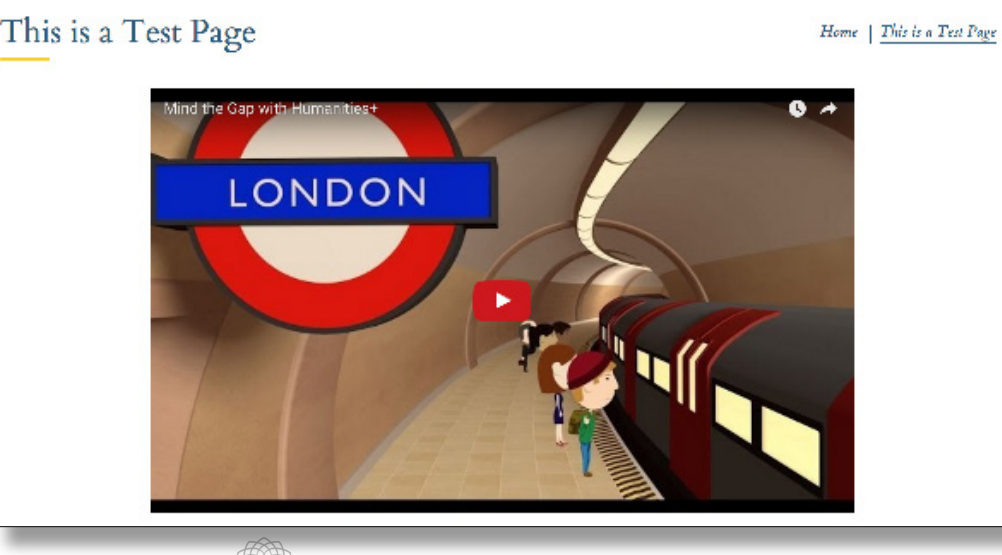

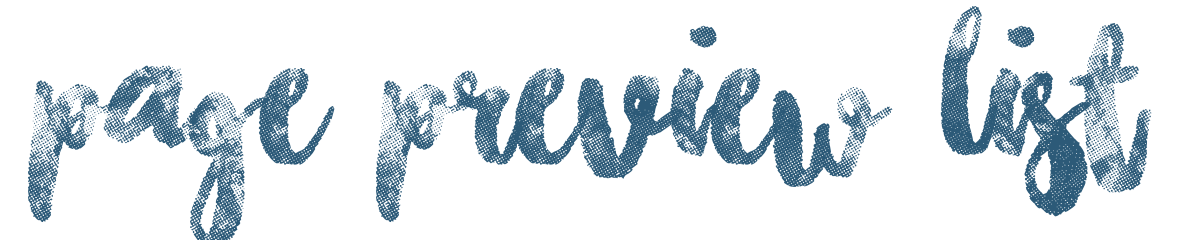

A page preview list is a great way to feature images, text, and links all together in one place. Once again, just fill in the boxes. To add more lines, click "Add Row." Here's how the Dashboard view corresponds to the Published view.

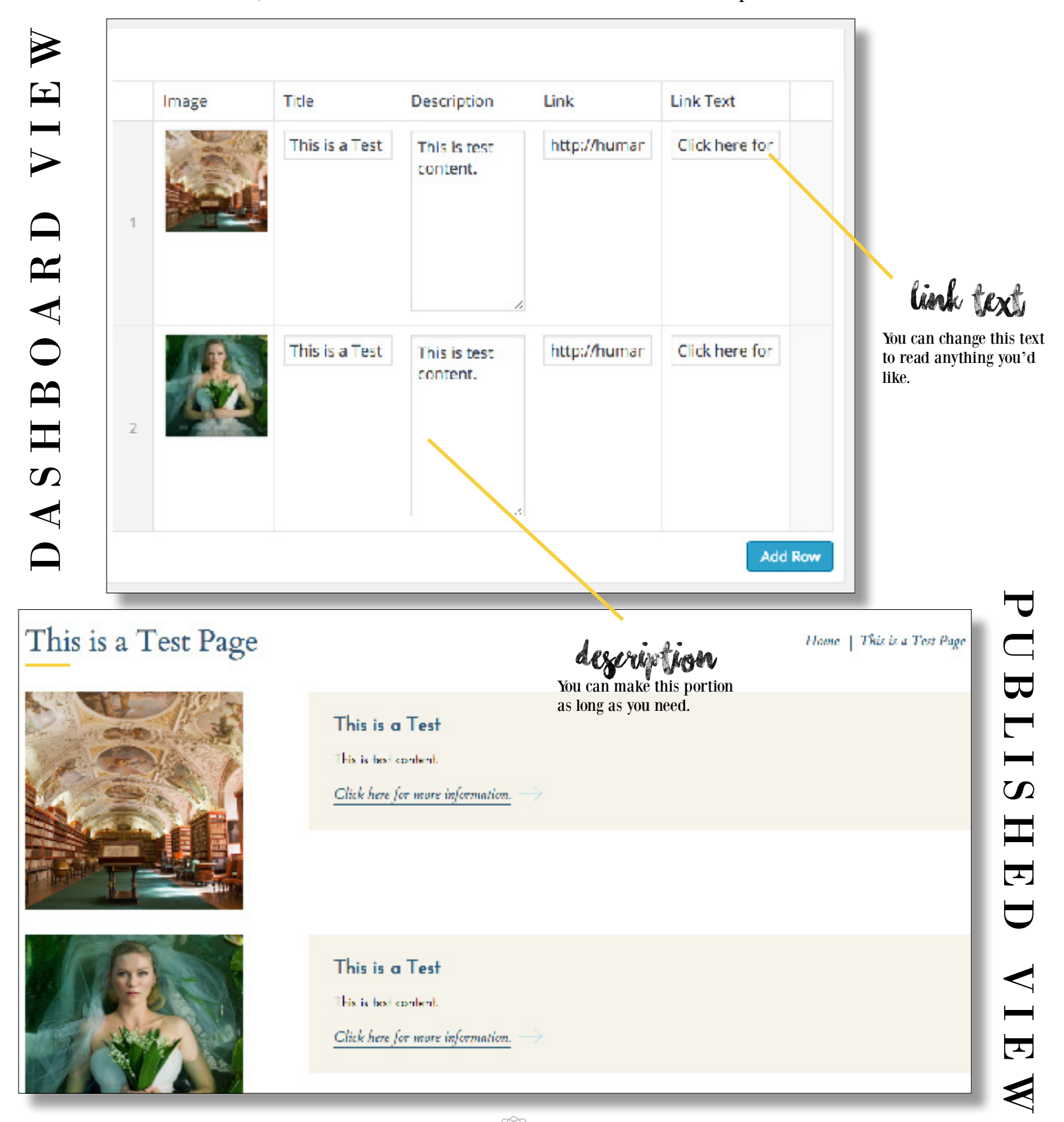

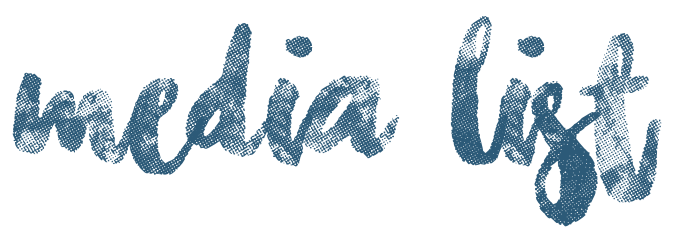

A media list is a way to share documents, PDF files, images, or anything else that's download-able. You can make this page password protected by changing the privacy settings, so if you're not okay with everyone having access to these media items, we've got you covered.

Just like the Grid Quick Links, to add media pieces to your media list, click the "plus" sign that will appear once you hover your cursor over the item. You can reorder the media items by simply dragging them up or down in the column on the right. And, like the page preview list, to add another list to your media list section as a whole, just click "Add List Section."

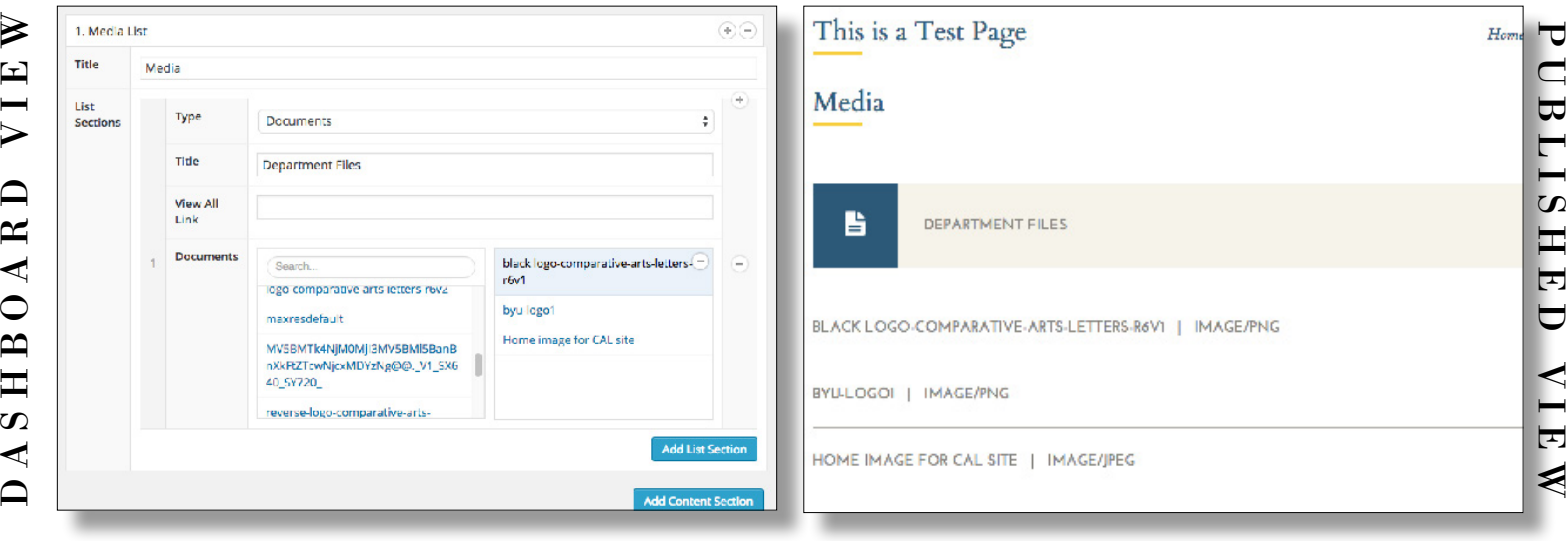

## B UT WHAT ABOUT THE OTHER PAGES?

You'll notice there are a couple page types we haven't talked about here. That's because you won't need to use these! The extraneous page types are left over from the building of the original Humanities website. Just focus on the page types covered in this document and you'll be just fine!

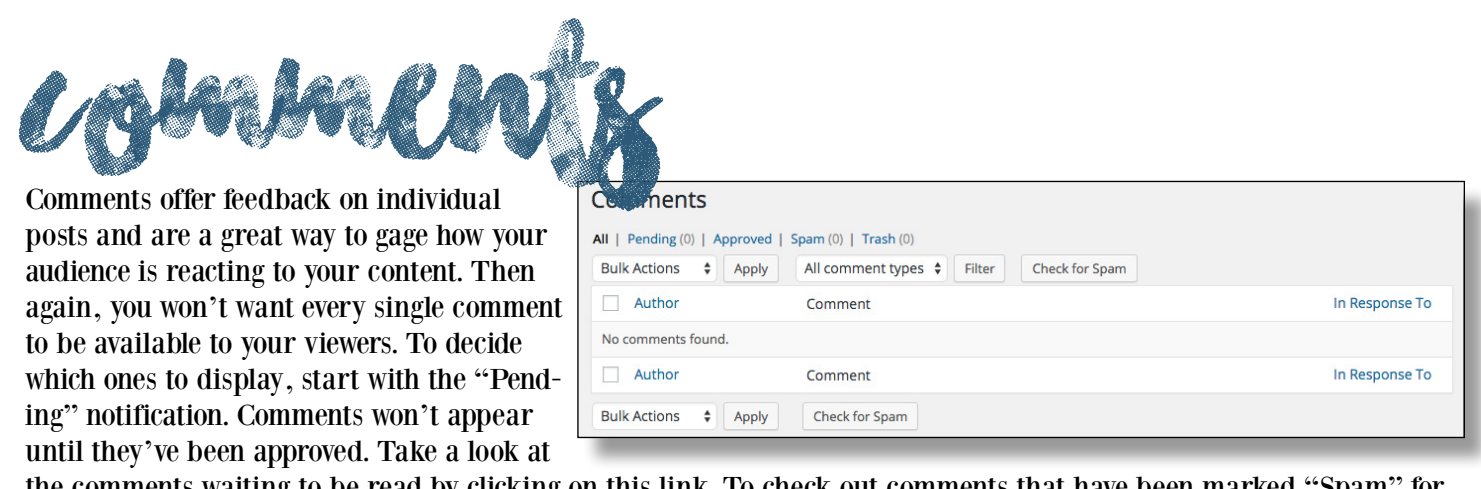

omments waiting to be read by clicking on this link. To check out comments that have been marked "Spam" for their content, click the corresponding link. You can also look at comments that have been deleted in the "Trash" link

#### POSTS & PAGES TUTORIAL #2

Make a few different types of pages with the sample posts you created earlier. To add media images, continue to the next section to learn how, then return and spice up what you've already got!

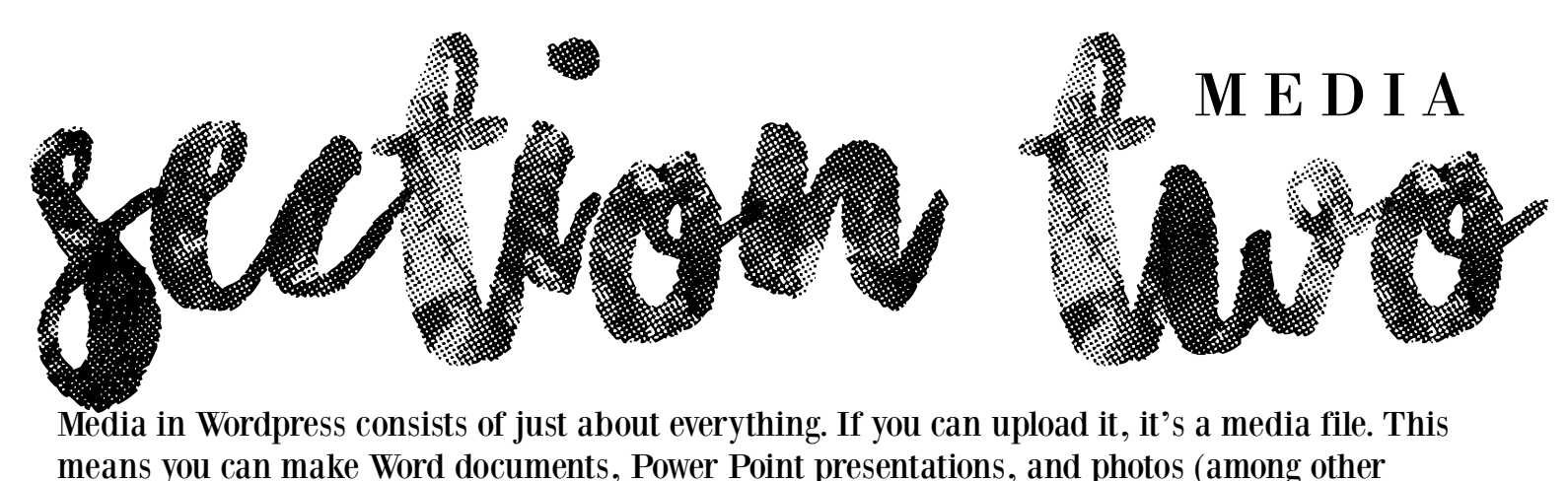

Media in Wordpress consists of just about everything. If you can upload it, it's a media file. This means you can make Word documents, Power Point presentations, and photos (among other things) available to visitors to your site. This will be a short and sweet section, so let's get to it!

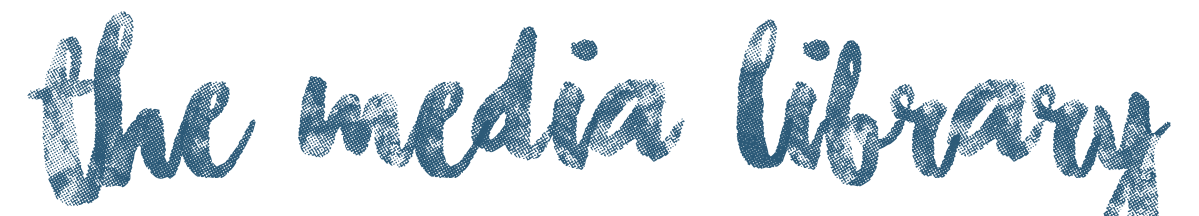

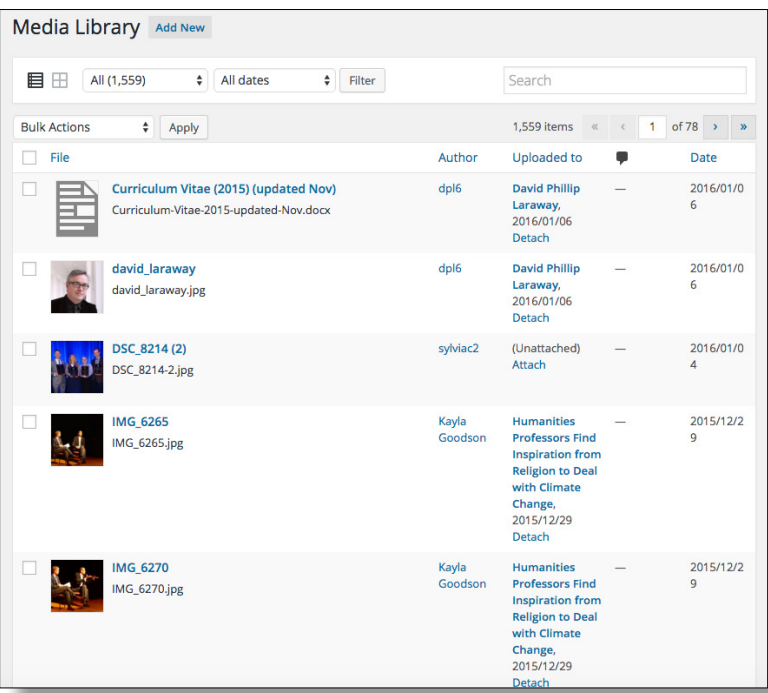

Words are great, but pictures are better. They make your post interesting. Studies show that adding an image can quadruple your post's activity! Woohoo!

Adding media to your library is easy. All you need to do is click the "Add New" button at the top of the Media Library page. After that, drag and drop your images, videos, or music files into the window to upload them. You can rename files within the Wordpress library to make them easier to find later.

In the main media library, you'll also be able to see who uploaded the item, where it was uploaded to, and when it was uploaded. You can sort your items by each of these categories by clicking on the main section header.

Take a look at any news story to see how it's done! example

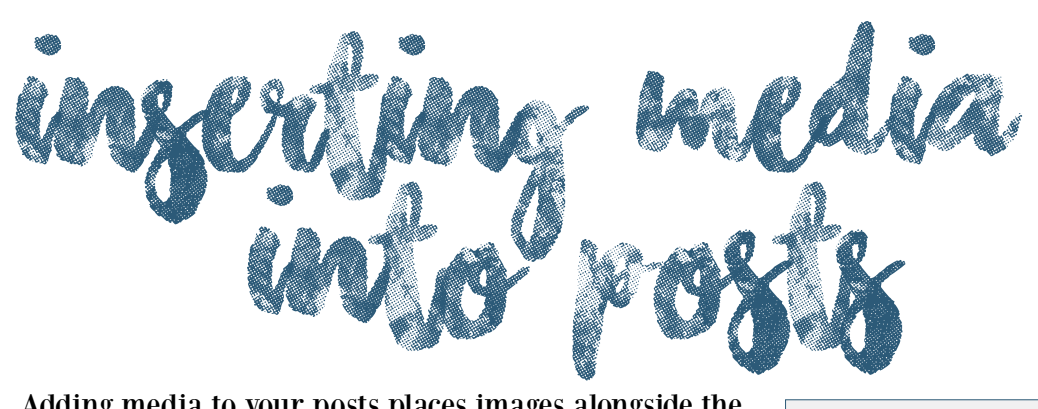

Adding media to your posts places images alongside the text.

1. Open up a new post. After you've added some text, place your cursor where you'd like your image to appear. 2. Click the "Add Media" button. This will bring you the media gallery where you can choose which item you'd like to insert.

3. Select an image or a video clip. It will be inserted where your cursor was before. You can move the media piece after it's been placed by dragging it with your cursor to another place within the post.

To format your image, highlight it by dragging your cursor over the image. To change the placement to either justified or centered, click the lines of text that correspond with the placement you desire and the image will move to accommodate the request. Make the image larger or smaller by clicking the pencil icon in the hover box. This will bring you to the photo editing station, where you can change the image's size and add a caption.

Remember to add a featured image, which can be selected in the box in the bottom right corner. This will be the image that will headline your post. When you click "Set featured image", the media gallery will reopen and you'll be able to choose an image just as you did when you were inserting it into a post.

However, featured image dimensions often cut either the top or bottom off of pictures unless they are the proper size. To ensure your image will not be distorted, size it either in Photoshop or another photo editing program to be 672 x 372 pixels.

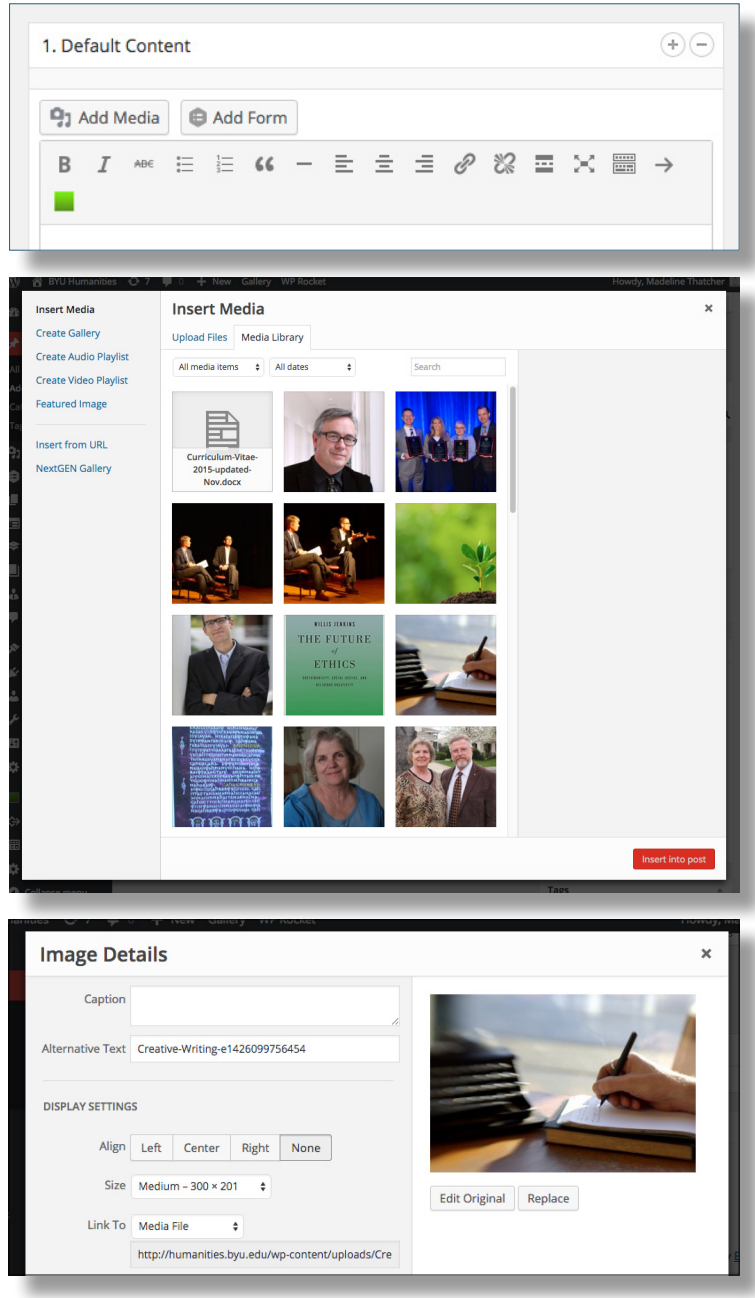

#### WHY IMAGES? Images have been proven to sometimes quadruple your activity. Words are more attractive to the eye than text, but make sure you've got content to match!

COLLEGE OF HUMANITIES WORDPRESS GUIDE | 16

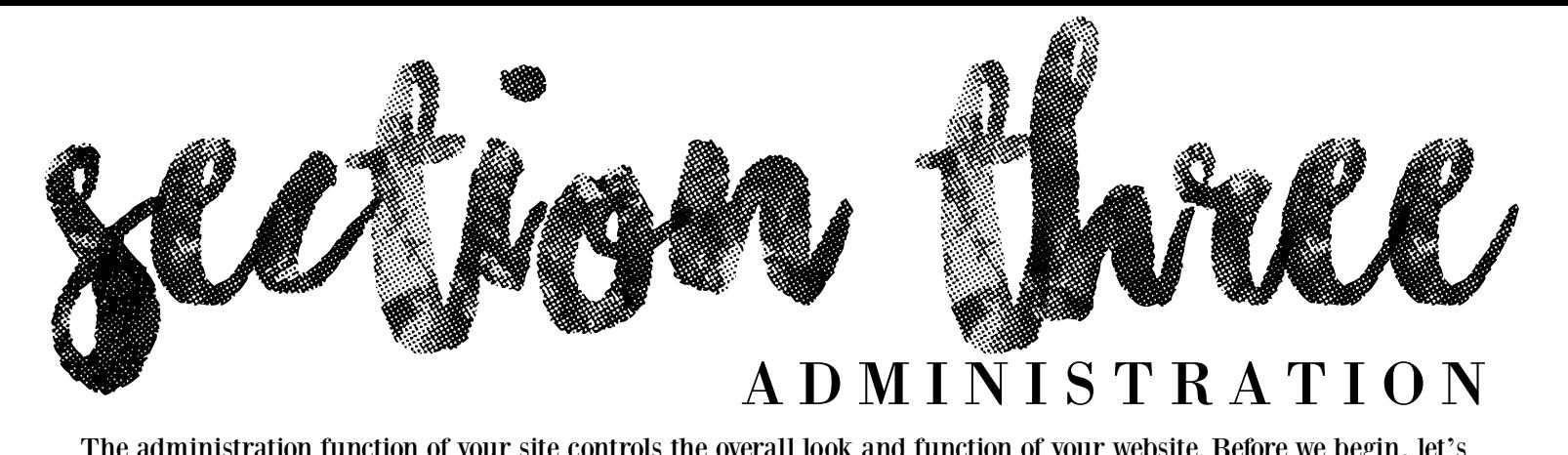

The administration function of your site controls the overall look and function of your website. Before we begin, let's talk about clearance levels for each user.

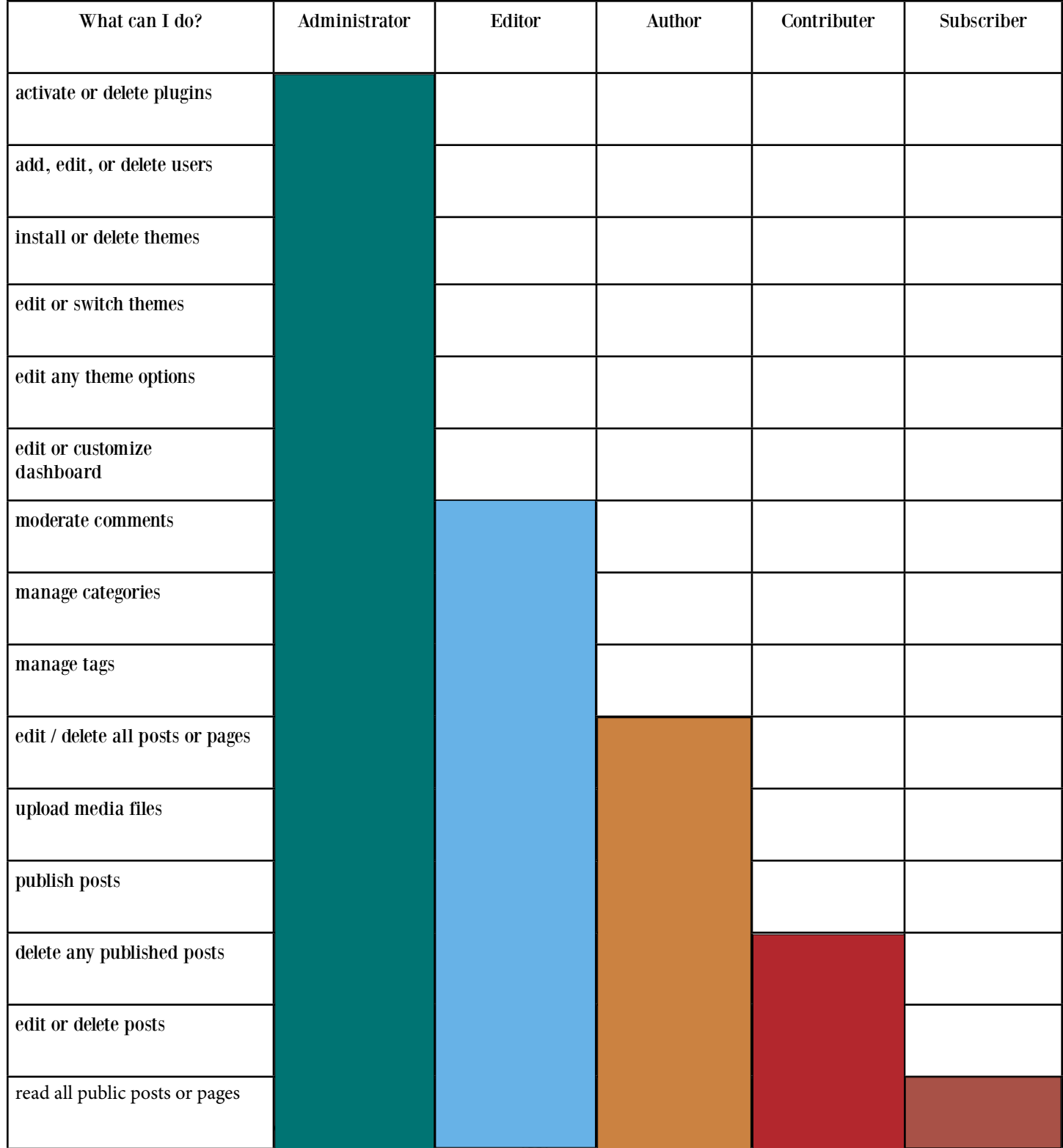

With the introduction of streamlined department websites, each department now has the freedom to utilize the professional design of the College site while still maintaining their autonomy. It's true that it takes several people to run a website, but that doesn't mean each person needs to have the same capabilities. This is where user clearance levels come in.

A new user is automatically created by following the steps for logging in found on page 4. To change their access to the Dashboard site of the website, go to the "Users" tab on the left side of the main Dashboard screen. You can edit a user to change their clearance levels that were described on the previous page.

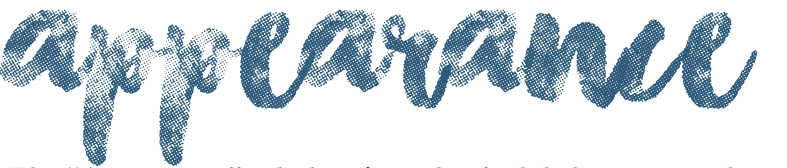

The "Appearance" tab does just what its label suggests—changes the look of your site.

# Themes & Customize

The theme controls the overall look of your site, including the layout and color schemes. This won't need to be changed, since the theme is determined by the OIT department and has been carefully crafted to work specifically for our College.

The "Customize" tab may come in handy if your department chooses to change its name, for whatever reason. You can go to this section of the website and change the site name and tag line, but you probably won't need to do this. This tab will also allow you to add widgets to your site; see below for what exactly widgets do.

# Widgets

Widgets are Wordpress "apps" that allow you to customize your site specifically to your department, such as a calendar or form. They can be added and deleted in the "Customize" tab.

# Menus

"Menus" are basically the control panels for your site that allow visitors to select the posts and pages they'd like to view. To edit a menu, use the following steps:

1. Select a menu to edit at the top of the page. Your main menu that appears on the home page is called the "Main Navigation" menu.

2. Menus are constructed of already-created pages, which you can drag and drop from the box on the left. Know that if the page has not

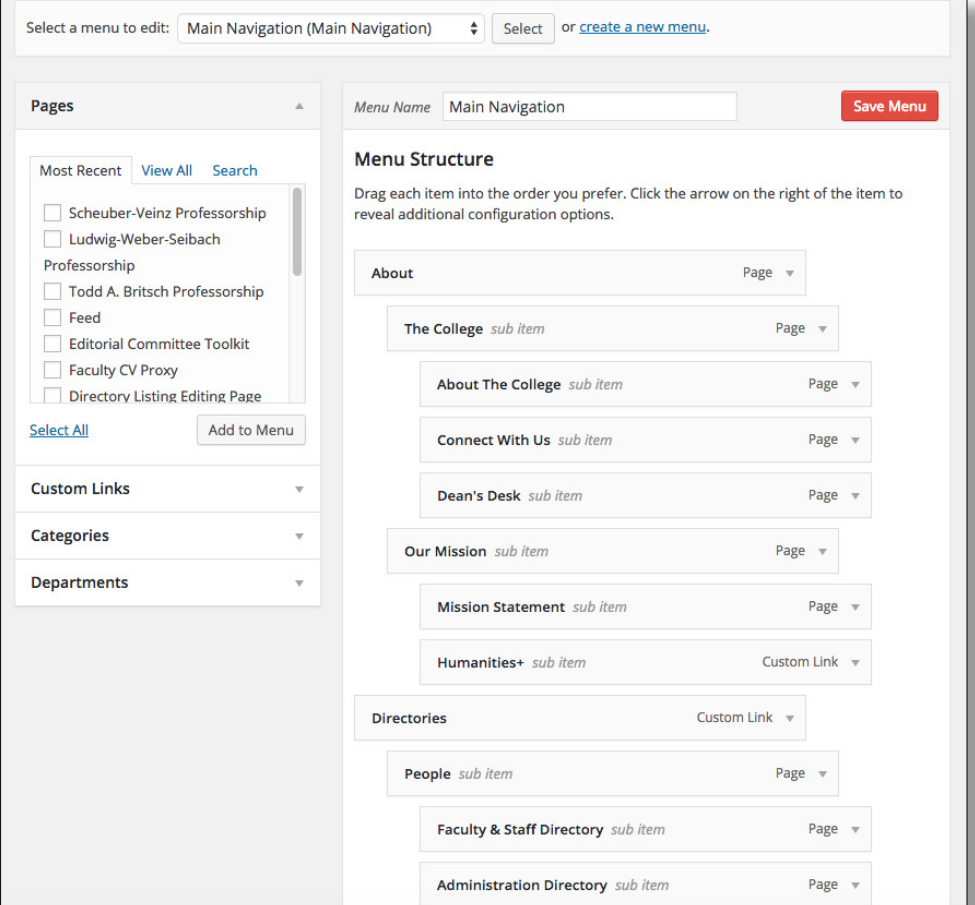

been created, it will not appear.

3. To create headers and subheaders, simply move the box either towards the left or right. The farther to the right, the higher the page will be on the menu hierarchy.

4. Click "Save Menu" when you're finished to ensure your changes appear on the homepage of your site.

# Editor

This page contains all the HTML coding that makes your site work, so please do not change anything in this section. HTML coding is extremely fragile, in that one out-of-place character can change the look of the entire site. OIT is really the only qualified department to alter anything here, so if you have any questions, please contact them.

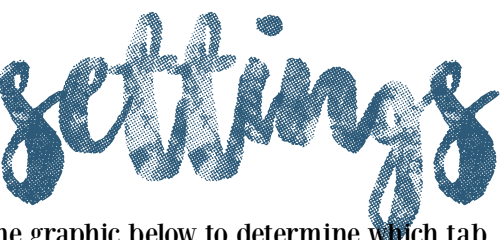

The settings tab houses all of the minute details of your site. Take a look at the graphic below to determine which tab you'll need to click on to make your desired changes.

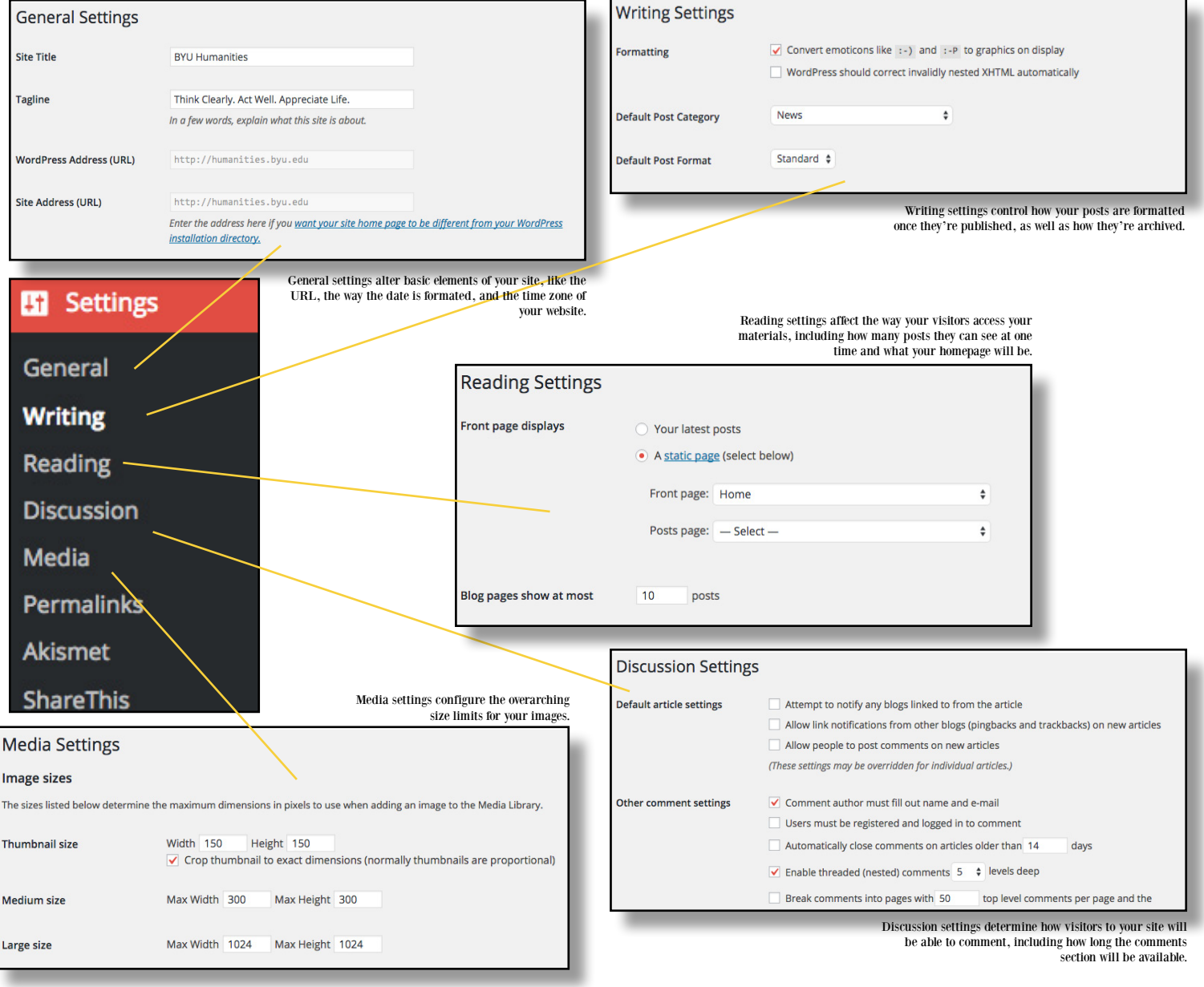

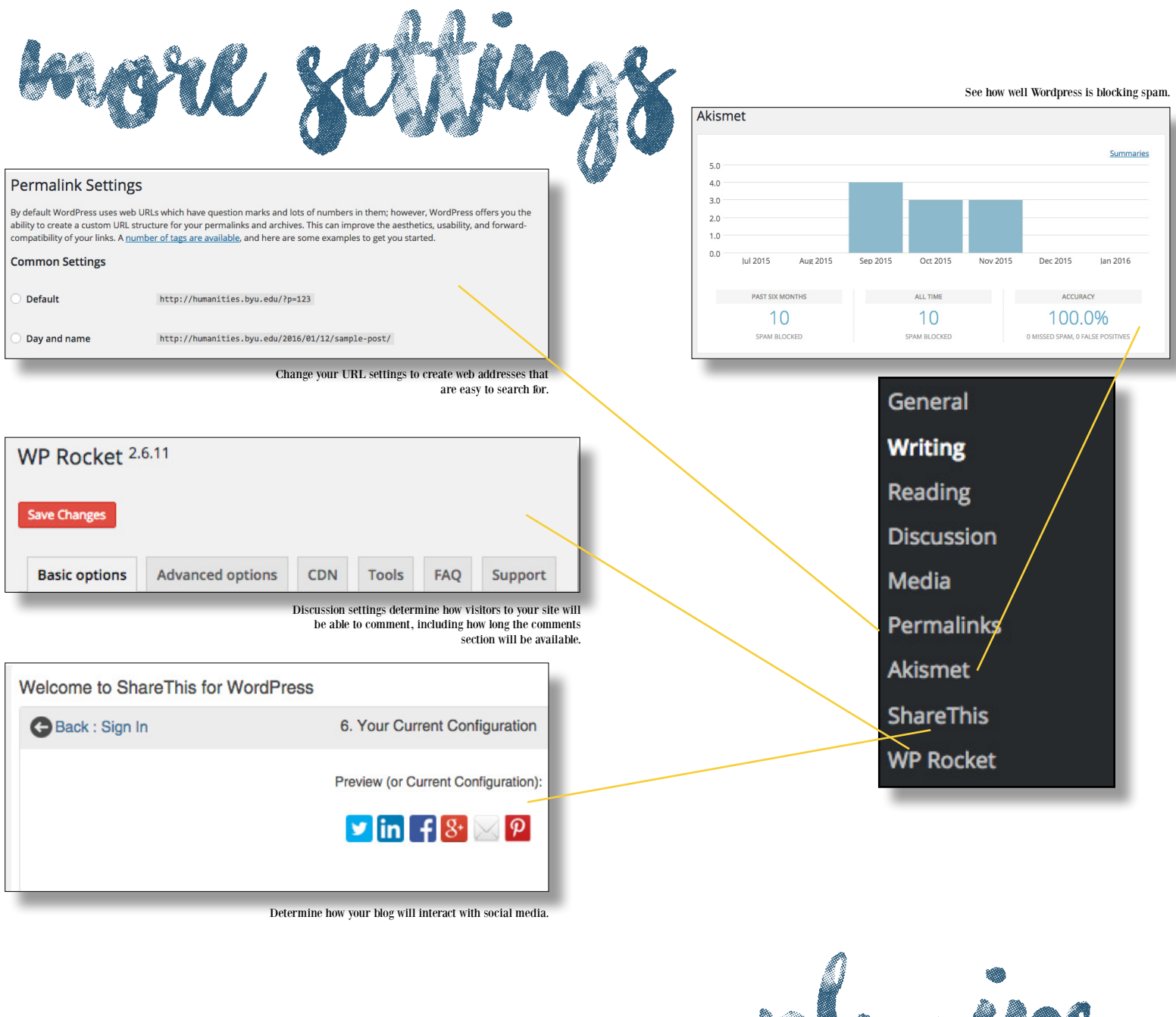

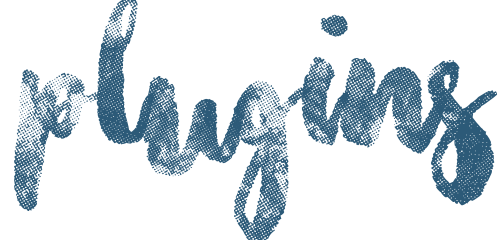

Plugins can help add additional functionality to your site (things like a calendar or special types of users). However, these can only be installed by a member of the Digital Humanities office, so if you have a question about something plugin-related, contact them.

# A D M I N T U T O R I A L

Add three new users with different clearance levels. Have them work within the parameters of their role.

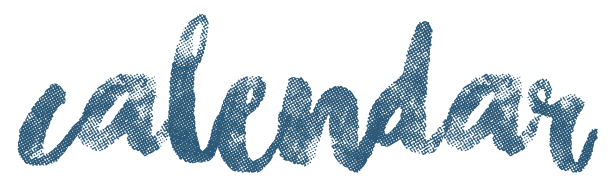

Each department site comes equipped with a calendar that is synced to the College of Humanities' calendar and a department-specific calendar. Events are added to a specific Google calendar (depicted below in different colors), which then appear on the main calendar on your website.

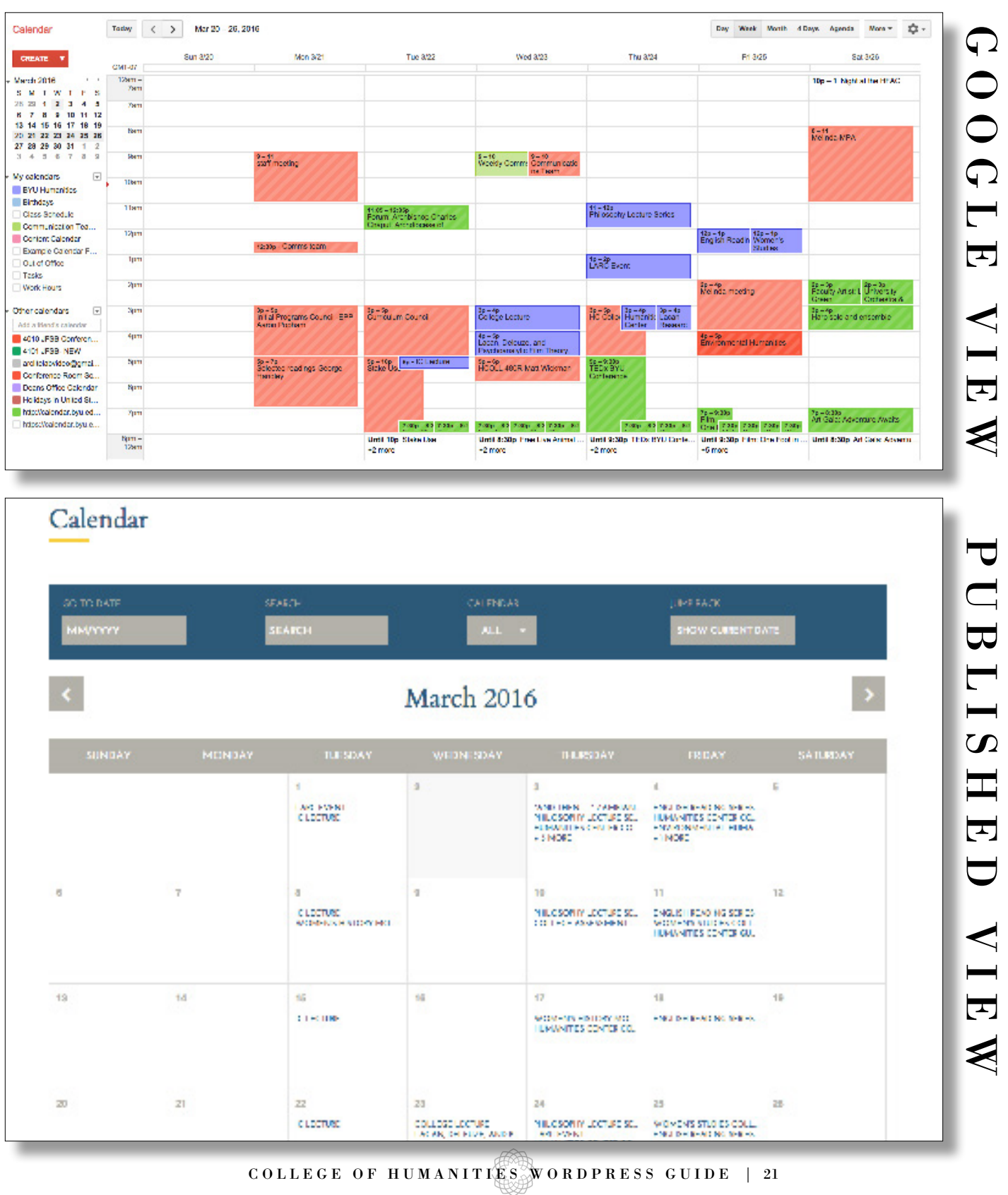

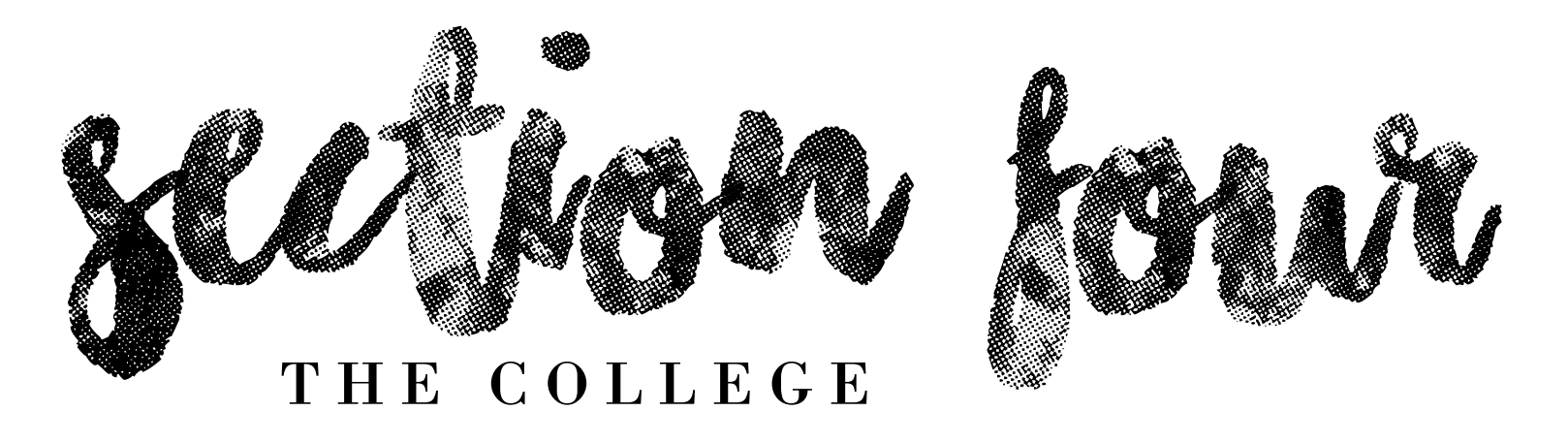

This final section will go over specific information regarding the College of Humanities and your website, including the proper protocol for using the College logo and who to contact when you run into trouble (because regardless of how well you know Wordpress, that can happen!).

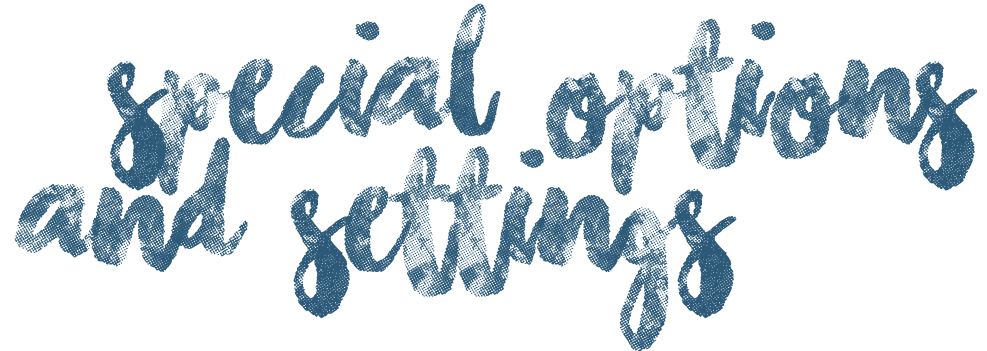

The "BYUH Tools" tab includes feeds from all over campus, including Learning Suite information. All you need to do with this page is periodically "Refresh" each section (bi-monthly should do it).

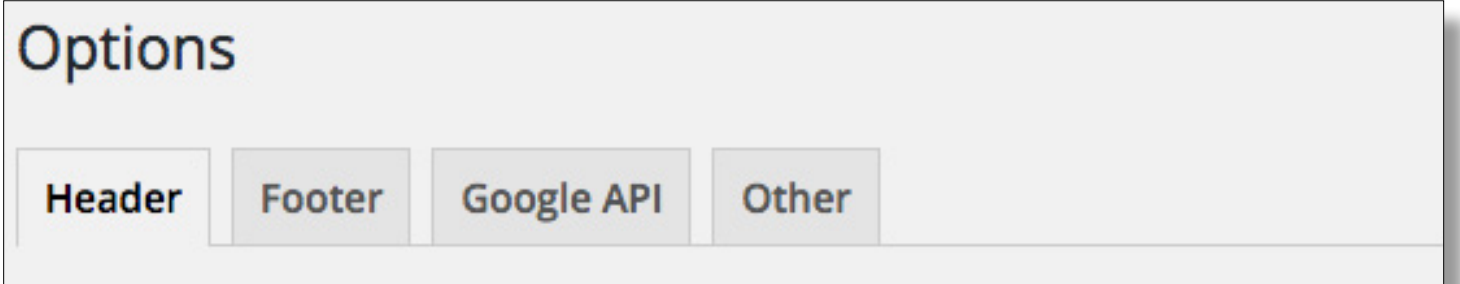

This "Options" header is found under the "BYUH Options" tab on the left side of the main Dasboard page. Here, you can change a few big things about your site, like:

1 header 2

On this page, you can change the background image for your site, the color of your menu runner, and your logo.

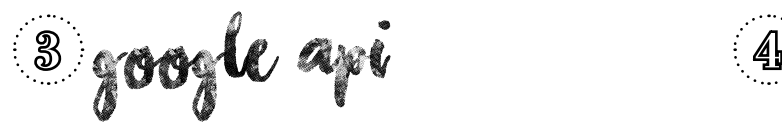

Here you can make adjustments to the text displayed by search engines when people search for your site.

 $2$  footer

Use this tab to change the links at the bottom of the page, or add more. You can also update your contact info.

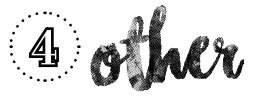

This page functions in the same way as the Google API page.

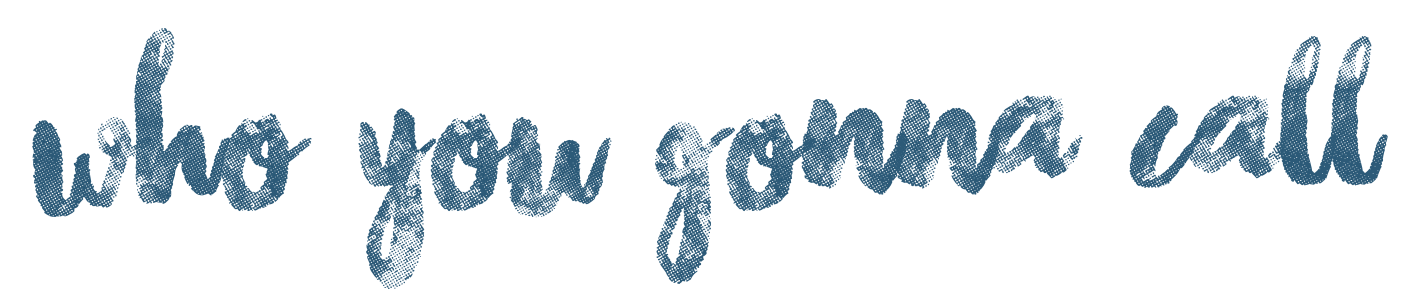

There are a lot of people who are invovled with the College of Humanities' department sites. Here's a quick, go-to list of people who act as department contacts or College contacts for anything website related.

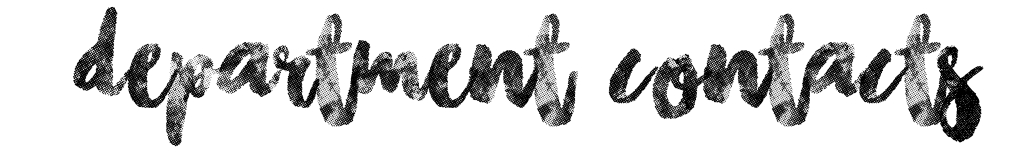

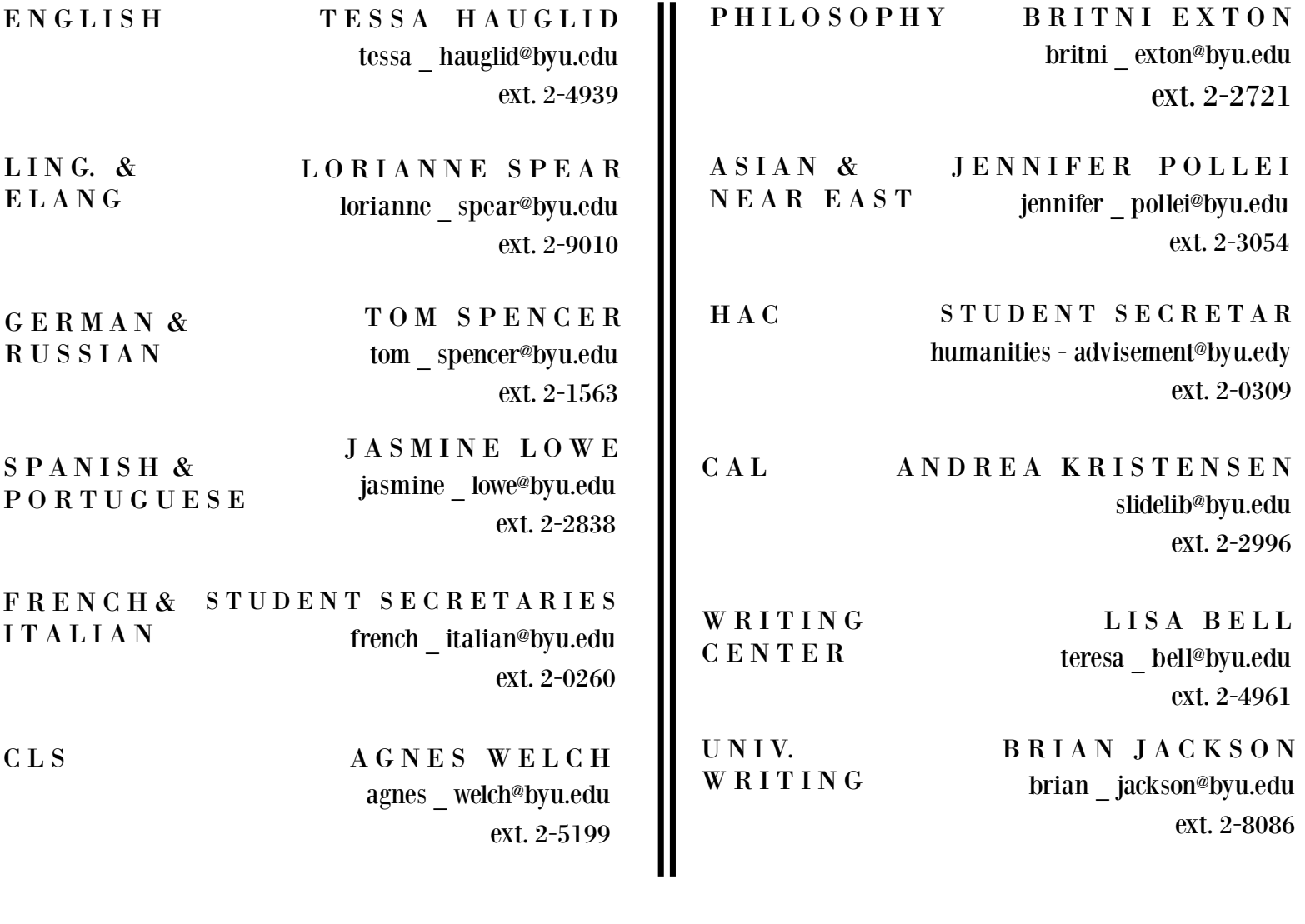

digital humanities

T O R Y A N D E R S O N tory \_ anderson@byu.edu ext. 2-2739

comms team

M E L I N D A S E M A D E N I melinda \_ semadeni@byu.edu ext. 2824